# РУКОВОДСТВО<br>К WEB-ИНТЕРФЕЙСУ

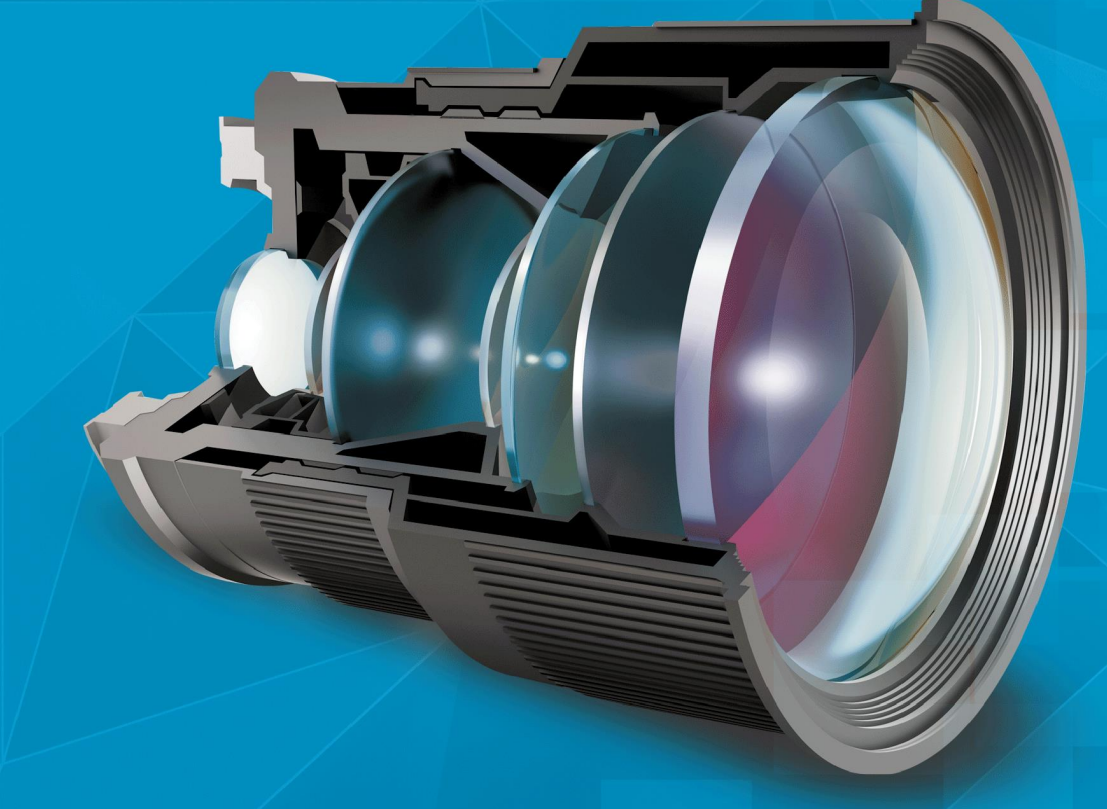

# **KAMEPLI IPEYE КАЧЕСТВО В ДЕТАЛЯХ**

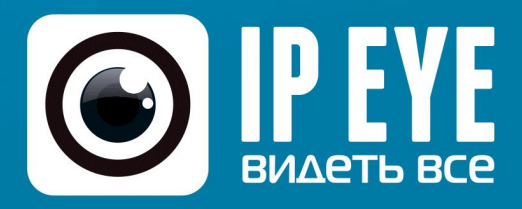

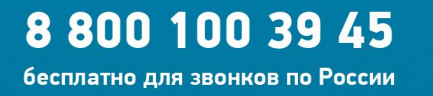

 $(495)$  363-47-09

 $(812)$  385-77-49 Санкт-Петербург

**Москва** 

# СОДЕРЖАНИЕ

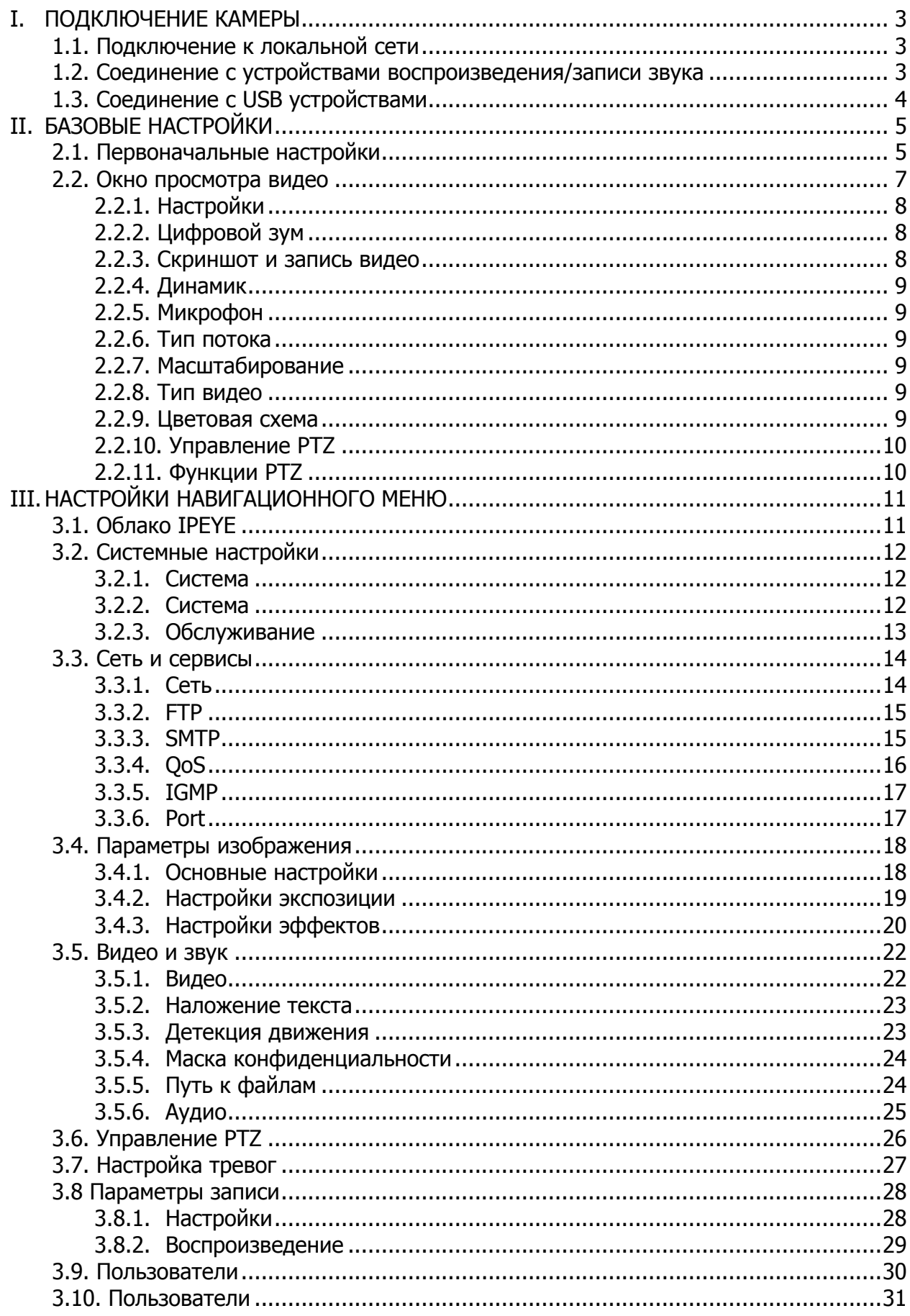

# <span id="page-2-0"></span>**I. ПОДКЛЮЧЕНИЕ КАМЕРЫ**

#### **1.1. Подключение к локальной сети**

<span id="page-2-1"></span>Схема подключения камеры к локальной сети или компьютеру приведена на рисунке 1.1.

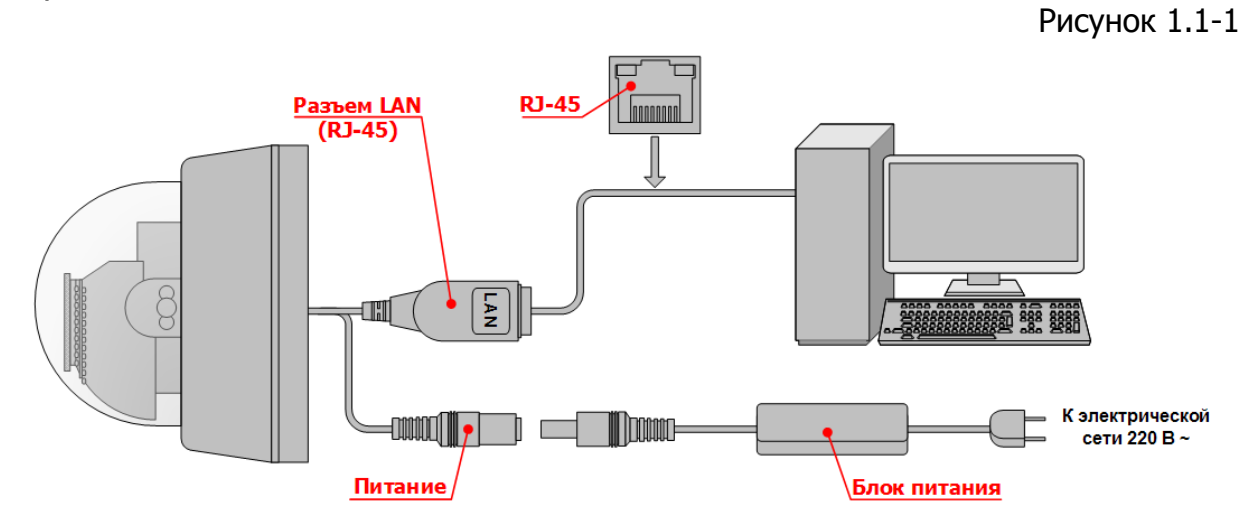

Для включения камеры и просмотра изображения с нее необходимо:

1. Подключить камеру, при помощи комплектного блока питания, к электрической сети 220В ~. (если используется POE-свитч, то необходимости подключения блока питания нет).

Внимание! При использовании POE-свитча, необходимо помнить, что камеры работают по стандарту 802.3 af, метод А.

2. Соединить сетевой разъем камеры с сетевым разъемом ПК, видеорегистратора, либо коммутационного устройства (свич, роутер).

#### **1.2. Соединение с устройствами воспроизведения/записи звука**

<span id="page-2-2"></span>Схема соединения камеры с устройствами воспроизведения и записи звука приведена на рисунке 1.2.

Рисунок 1.2-1

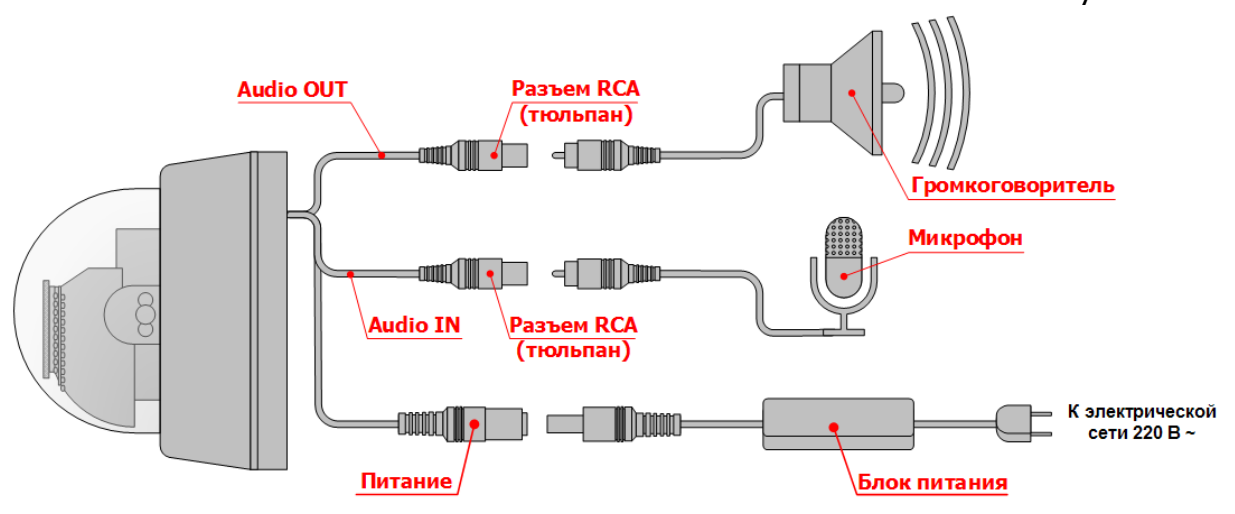

В качестве микрофона и громкоговорителя должны быть использованы специальные устройства, предназначенные для эксплуатации в системах видеонаблюдения.

#### <span id="page-3-0"></span>**1.3. Соединение с USB устройствами**

Схема соединения камеры с USB устройствами приведена на рисунке 1.3.

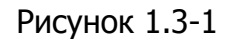

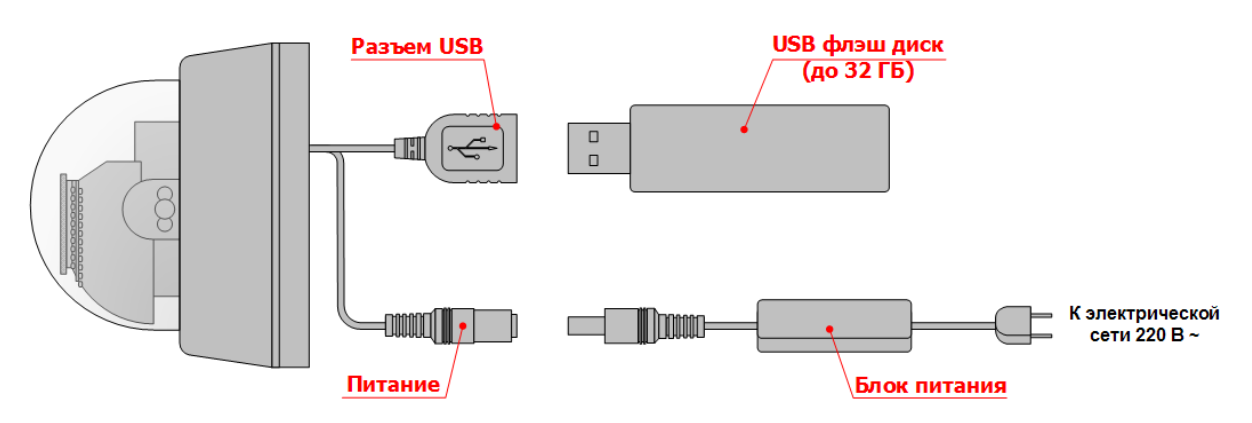

На текущий момент в качестве USB устройств могут использоваться только внешние хранилища информации, предназначенные для записи на них видео/аудиоданных с камеры.

Внимание! Рекомендуется использовать USB-флэш устройства, с поддержкой стандарта USB 2.0., не более 32 Гб.

### <span id="page-4-1"></span><span id="page-4-0"></span>**II. БАЗОВЫЕ НАСТРОЙКИ**

#### **2.1. Первоначальные настройки**

Для того чтобы осуществить настройку камеры, необходимо: 1. В браузере открыть страницу с адресом IP-камеры. (см. рис 2.1.)

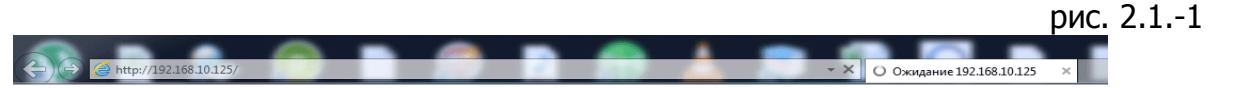

Внимание! Для корректного открытия страницы с интерфейсом IP-камеры, необходимо подключить камеру к сети с соблюдением следующих условий:

- Компьютер, с которого осуществляется подключение к камере, должен находиться в одной с ней подсети. К примеру, если адрес камеры: 192.168.0.123, то адрес компьютера должен быть в той же подсети и находиться в диапазоне адресов 192.168.0.1-192.168.0.255.
- Камера должна быть подключена к роутеру, либо к коммутатору, имеющему доступ в интернет. То есть основной шлюз доступа в интернет должен также находиться в диапазоне адресов 192.168.0.1-192.168.0.255 и должен быть указан в качестве основного шлюза в настройках IP камеры.
- Адрес камеры не должен совпадать с другим устройством в текущей сети.

Для перевода IP-адреса камеры в текущую для компьютера подсеть, можно использовать утилиту «IPEYE HELPER», которую можно скачать с сайта [www.ipeye.ru,](http://www.ipeye.ru/) раздел «Загрузки», подраздел «Программы».

По умолчанию IP адрес камеры – **192.168.0.123**;

Логин для входа - **admin**; Пароль для входа – **admin** Внимание!

1. Рекомендуется использовать Internet Explorer, версии 8.0 и выше. В случае использования другого браузера, перечень необходимых для установки в процессе подключения к камере посредством браузера плагинов может отличаться от указанных в настоящем руководстве.

Если плагины не устанавливать, то ряд настроек, связанных с отображением видео, либо с вызовом информации с flash – карты, будут недоступны. Однако основные настройки можно будет произвести.

2. Желательно запускать браузер от имени администратора. Для этого на иконке браузера необходимо нажать правой кнопкой мыши и выбрать пункт «Запуск от имени администратора» (см. 2.1.-2)

Рис. №2.1-2

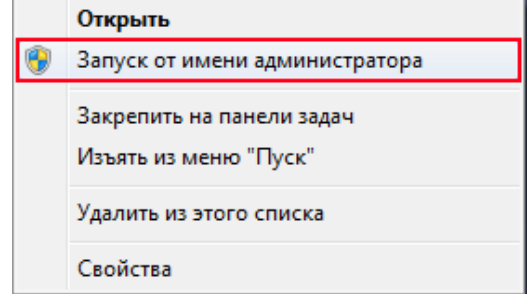

2. В браузере необходимо открыть адрес камеры, по умолчанию, либо измененный с помощью утилиты «IPEYE HELPER» новый адрес камеры в сети. После ввода адреса появится окно входа (см. рис 2.1-3).

Рис. №2.1-3

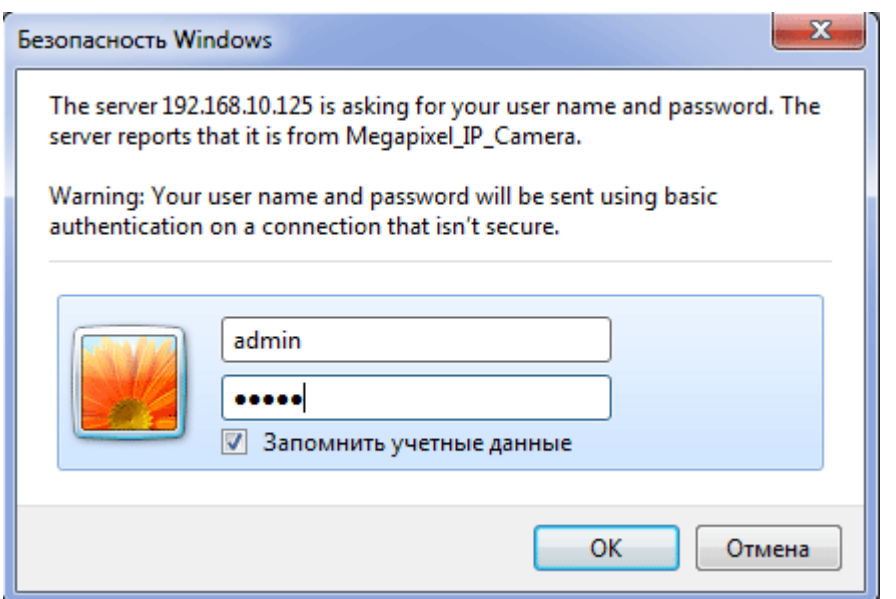

Логин для входа - **admin**; Пароль для входа – **admin**

3. После ввода логина и пароля, в случае первого входа, в IE появится страница, отраженная на рисунке №2.1-4

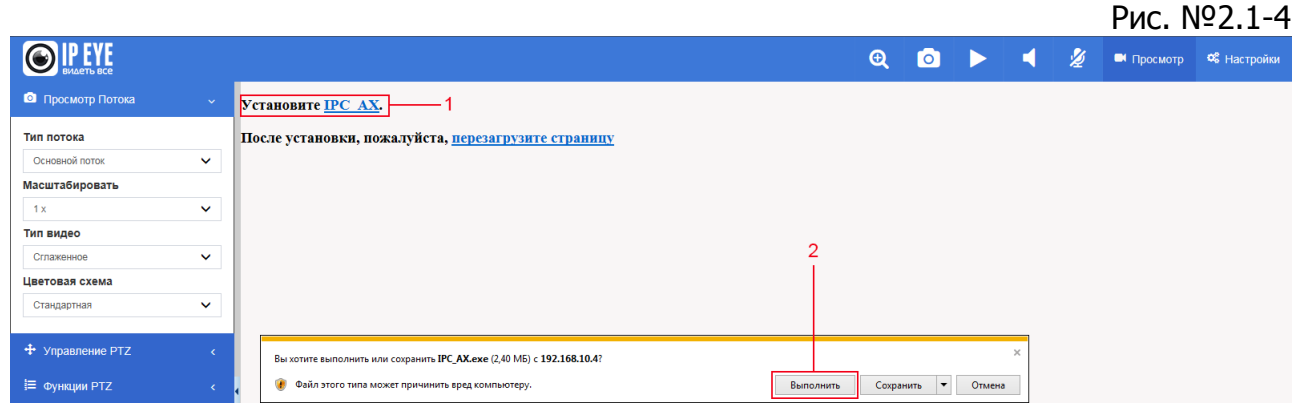

Необходимо нажать на ссылку «Установите IPC\_AX» (1) и нажать на кнопку «Выполнить» (2).

4. После нажатия на кнопку, необходимо будет установить программу (см. рис. № 2.1-5).

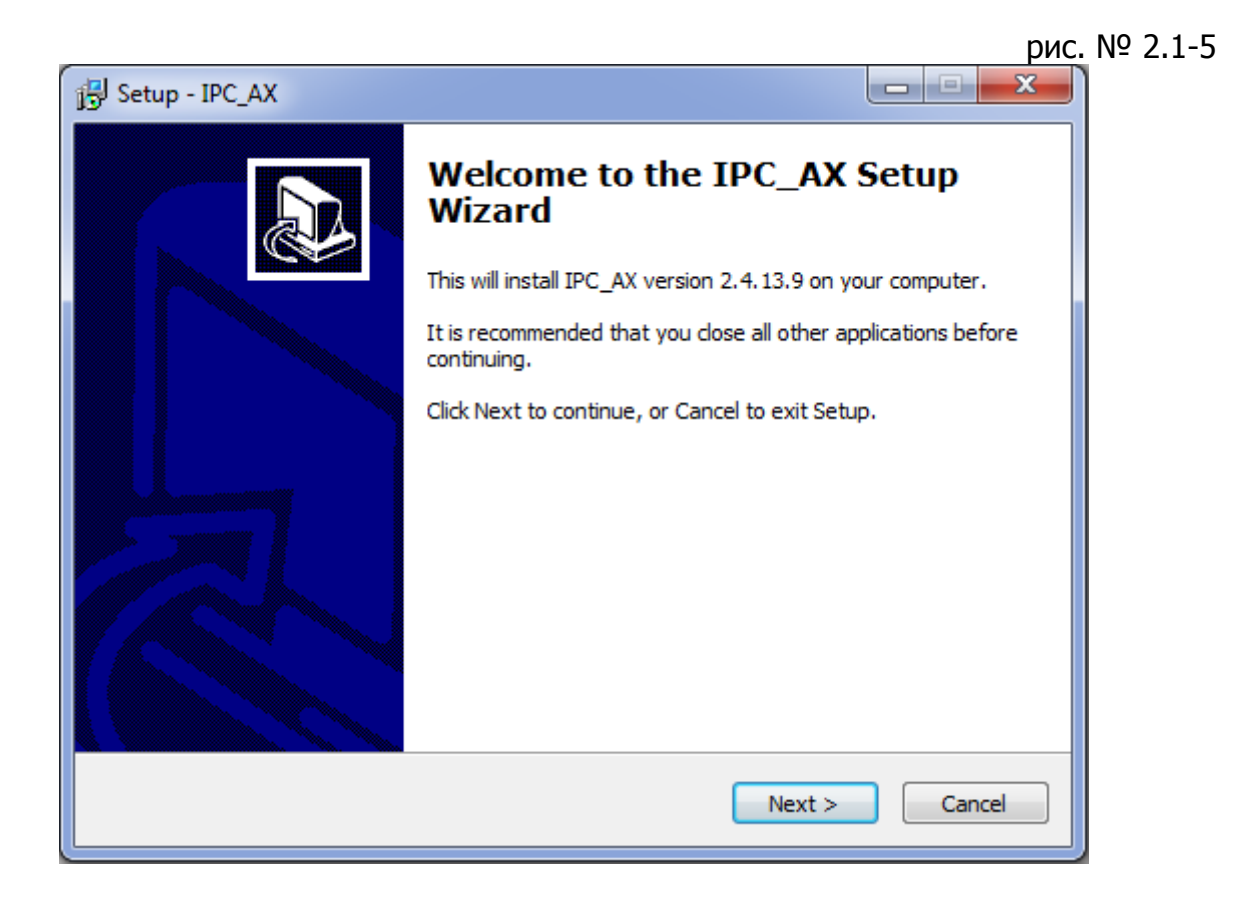

#### <span id="page-6-0"></span>**2.2. Окно просмотра видео**

После входа на камеру, появится окно просмотра видео, соответствующее пункту (1 - «Просмотр»), отраженному на рис. 2.2-1. Если плагин установлен корректно, то в центральной части будет отображаться видео с камеры. В случае некорректной установки плагинов видео можно будет получить только на камерах, на которых в качестве активного типа потока будет выбран MJPEG поток. Выбрать его можно и в окне просмотра видео в меню выбора типа потока (8).

Окно просмотра состоит из 13 основных пунктов, из которых номером (1) является непосредственно окно просмотра, а далее следуют:

- 2 «Настройки» вызов раздела настроек;
- 3 «Цифровой зум» вызов цифрового приближения/отмена приближения;
- 4 «Скриншот» создание скриншота;
- 5 «Запись» начало записи/остановка записи;
- 6 «Динамик» включение/выключение динамика;
- 7 «Звук» включение/выключение микрофона;
- 8 «Тип потока» выбор типа потока видео;
- 9 «Масштабировать» масштаб видео в центральном окне;
- 10 «Тип потока» выбор типа потока по плавности;
- 11 «Цветовая схема» выбор схемы обработки видео;
- 12 «Управление PTZ» раздел управления PTZ;
- 13 «Функции PTZ» раздел настроек функций PTZ.

14-й пункт на рисунке 2.2-1 скрывает/раскрывает боковую панель.

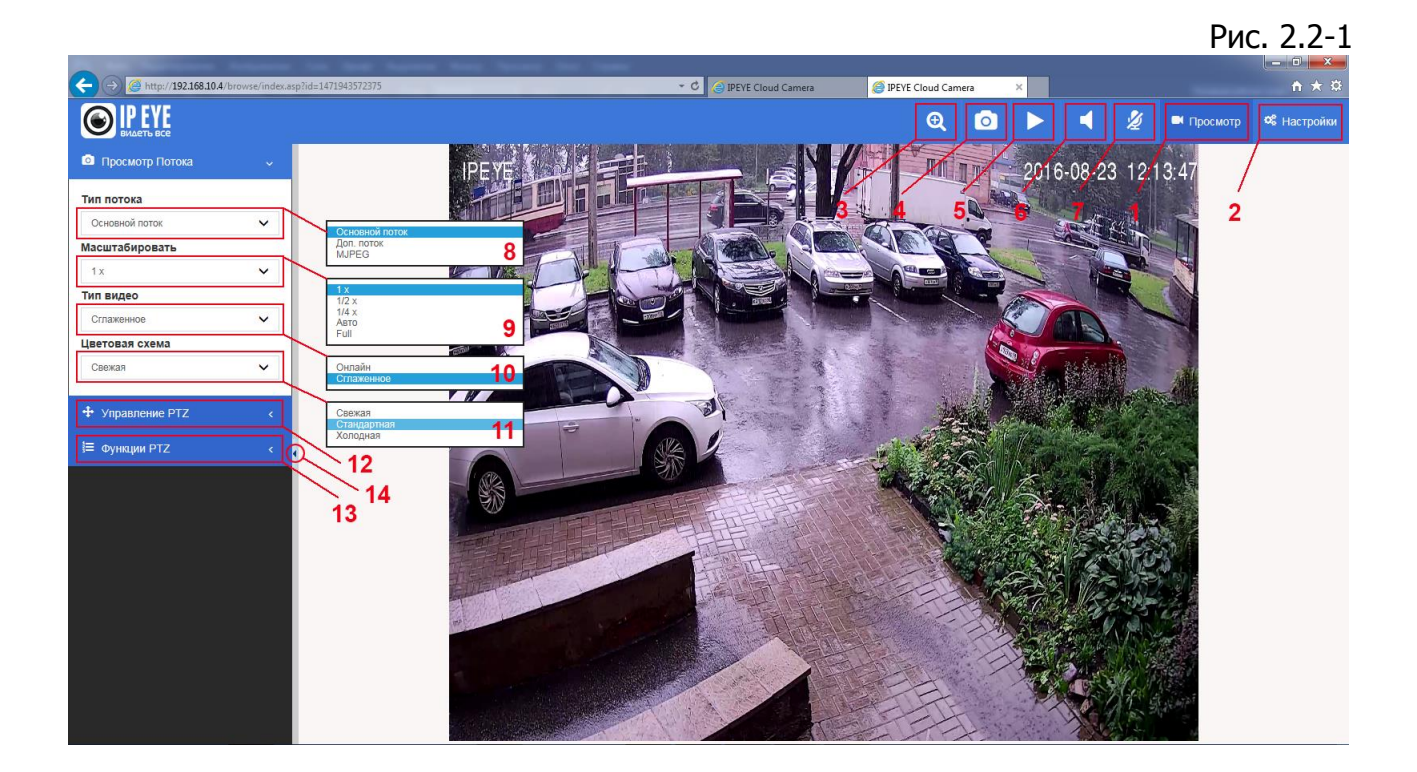

#### **2.2.1. Настройки**

<span id="page-7-0"></span>Нажатие на кнопку (2 – «Настройки») вызывает в левой части экрана список основных разделов настройки камеры.

#### **2.2.2. Цифровой зум**

<span id="page-7-1"></span>Нажатие на кнопку (3 – «Цифровой зум») позволяет путем выделения мышью определенного участка в окне видео, осуществить цифровое приближение данного участка (см. рис. 2.2.2-1).

Возврат к полному экрану осуществляется при повторном нажатии на кнопку, которой меняется на значок лупы со знаком «минус».

рис. 2.2.2-1

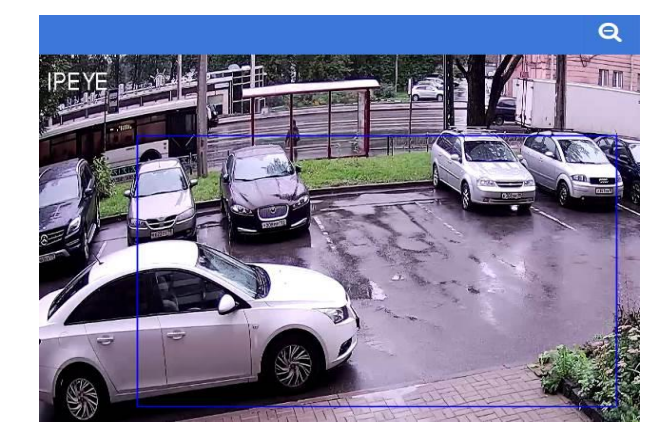

#### **2.2.3. Скриншот и запись видео**

<span id="page-7-2"></span>Нажатие на кнопку (4 – «Скриншот») приводит к сохранению скриншота в папке, установленной в разделе «Видео и звук» (см. подраздел №3.5.5. «Путь к файлам»).

Нажатие на кнопку (5 – «Запись») начинает запись видео в папке, выбранной в разделе «Видео и звук» (см. подраздел №3.5.5. «Путь к файлам»). Нажатие на кнопку повторно останавливает запись.

#### **2.2.4. Динамик**

<span id="page-8-0"></span>Нажатие на кнопку (6 – «Динамик»), позволяет использовать микрофон устройства, с которого осуществляется доступ к настройкам IP камеры для передачи звуковых сообщений на динамик, подключенный к камере (если такой имеет место).

#### **2.2.5. Микрофон**

<span id="page-8-1"></span>Нажатие на кнопку (7 – «Микрофон»), позволяет прослушать аудиопоток со встроенного, либо с подключенного к камере микрофона. Повторное нажатие отключает аудиопоток.

Внимание!

Для прослушивания аудиопотока через браузер, рекомендуется использование кодека G711-u. При установке кодека AAC звук будет доступен в сторонних программных продуктах (VLC, Trassir, Линия и т.п.)

#### **2.2.6. Тип потока**

<span id="page-8-2"></span>Выбор из выпадающего списка (8 - «Тип потока») вызываем список потоков, доступных для текущей модели камеры. Выбранный поток будет отображаться в центральной части экрана при нажатии на кнопку (1 – «Просмотр»).

Максимальное количество потоков три:

- Основной (основной поток камеры для компьютеров и записывающих устройств, предназначенный для записи в лучшем качестве)

- Дополнительный (поток камеры для просмотра конечным пользователем с мобильных устройств, либо при ограничении канала связи между камерой и средством просмотра)

- MJPEG – представление потока при покадровом метод видеосжатия, основной особенностью которого является сжатие каждого отдельного кадра видеопотока с помощью алгоритма сжатия изображений JPEG

#### **2.2.7. Масштабирование**

<span id="page-8-3"></span>Пункт (9 – «Масштабировать») необходим для выбора размера видео относительно полного экрана. По умолчанию существует несколько вариантов:

 $-1x - 6a$ зовый размер;

- 1/2x – ½ базового размера;

- 1/4x – ¼ базового размера;

- авто – Пропорционально вписывает картинку в экран по наибольшей стороне;

- full – Вписывает картинку в свободную зону экрана.

#### **2.2.8. Тип видео**

<span id="page-8-4"></span>Пункт (10 – «Тип видео») предоставляет выбор между вариантом «Онлайн», позволяющем получить картинку в онлайн режиме и «Сглаженное», допускающие наличие буфера для ровности получения картинки.

#### **2.2.9. Цветовая схема**

<span id="page-8-5"></span>Пункт (11 – «Цветовая схема») позволяет выбрать одну из стандартных цветовых схем.

#### **2.2.10. Управление PTZ**

<span id="page-9-0"></span>Пункт (12 – «Управление PTZ») вызывает выпадающее меню отраженное на рисунке 2.2.10-1

 Здесь отражены управление поворотным механизмом управления камеры, регулировка диафрагмы, фокуса, зума, в случае наличия у камеры моторизованного объектива и поворотного механизма.

 Выпадающие меню «Гориз.скор.» и «Верт.скор» регулируют скорость поворота при регулировке поворотного механизма стрелками управления PTZ.

 «Скорость фокуса» и «Скорость зума» регулируют соответственно - скорость фокусировки и опции оптического приближения/удаления.

Рис. 2.2.10.-1

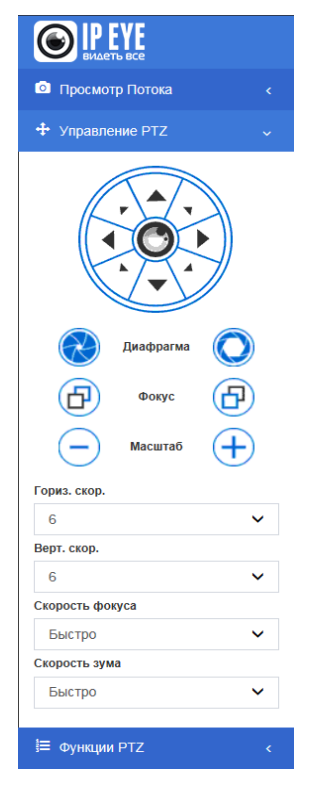

#### **2.2.11. Функции PTZ**

<span id="page-9-1"></span>Пункт (13 – «Функции PTZ») вызывает выпадающее меню, отраженное на рисунке 2.2.11-1

 Для камер с моторизованным оптическим объективом и с поворотным механизмом, в этом разделе меню возможны:

- 3. Настройка предустановок. Возможна установка предустановки, ее изменение и вызов существующей.
- 4. Вызов настроенных маршрутов.

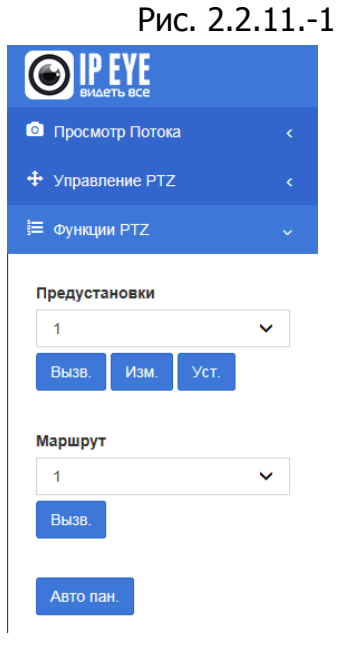

# <span id="page-10-0"></span>**III. НАСТРОЙКИ НАВИГАЦИОННОГО МЕНЮ**

Меню состоит из следующих основных настроек:

- 1. Облако IPEYE настройка и подключение камеры к облачному сервису;
- 2. Системные настройки Информация об основных настройках камеры, настройка времени и обслуживание камеры;
- 3. Сеть и сервисы Сетевые настройки камеры, настройка портов, FTP, Mail;
- 4. Параметры изображения Настройки параметров отображения яркости, контрастности, баланса белого, эффектов;
- 5. Видео и звук Настройки видеопотоков, настройка датчиков движения, настройка эффектов, маски конфиденциальности, ROI, настройка аудио;
- 6. Управление PTZ Настройка и управление PTZ\$
- 7. Настройка тревог Настройка тревог, сообщений о них, расписания тревог.
- 8. Параметры записи Настройка записи на съемный носитель, просмотр видео с носителя.
- 9. Пользователи Настройка пользователей;
- 10. Системный журнал журнал системных сообщений.

#### **3.1. Облако IPEYE**

<span id="page-10-1"></span>После нажатия на кнопку "Настройки" выберите слева из списка (1 - "Облако IPEYE‖). В центральной части укажите логин и пароль от сервиса www.ipeye.ru (2) и (3). Если Вы еще не зарегистрированы на сервисе, то это можно сделать, перейдя по ссылке "Вход в личный кабинет" (см. рис. № 3.1.-1)

В полях "Логин от камеры" (4) и "Пароль от камеры" (5) необходимо указать логин и пароль от камеры.

Чтобы все прошло удачно, в правой части "Статус сервиса" должны отображаться:

- (6) ID камеры
- (7) доступность сервиса из браузера

(8) - доступность интернета для камеры. Именно параметр (8) является основным для подключения.

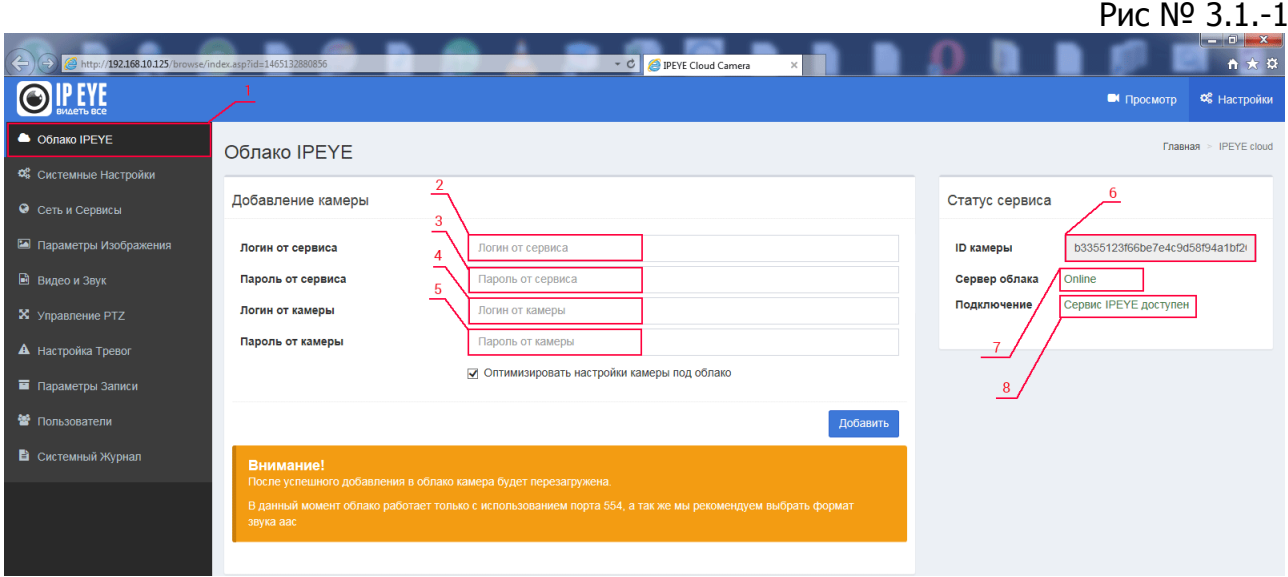

#### **3.2. Системные настройки**

<span id="page-11-0"></span>Данный раздел представляет собой описание основных настроек камеры, с помощью него настраивается время, либо производится загрузка прошивки/сброс камеры на заводские установки.

Раздел состоит из трех подразделов:

- 1. Система
- 2. Время
- 3. Обслуживание

#### <span id="page-11-1"></span>**3.2.1. Система**

Данный подраздел служит для вывода основной информации о камере, основных сетевых настройках, настройки тревог, информацию о настройке видео потоков.

Внешний вид вкладки представлена на рис. 3.2.1-1

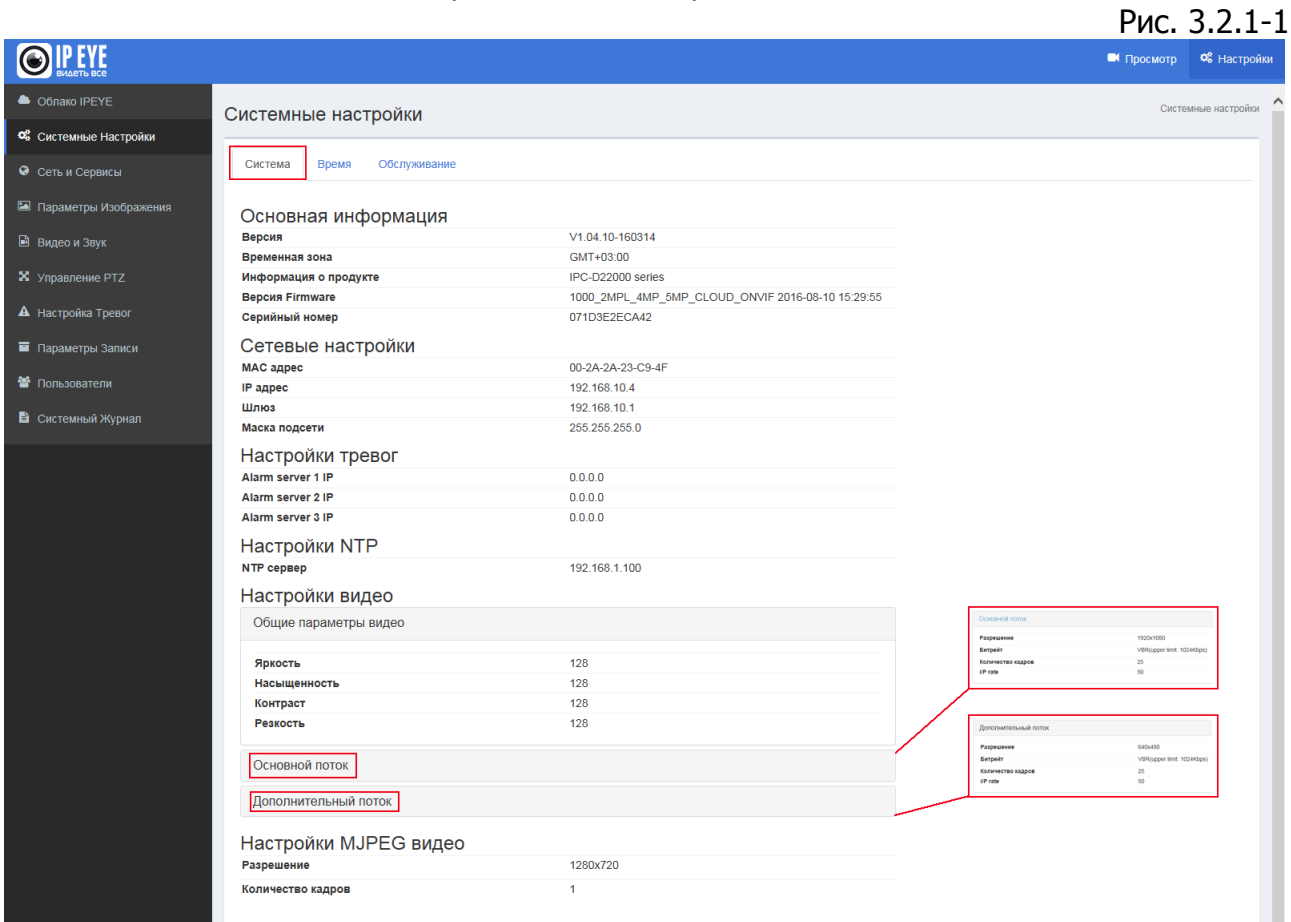

#### <span id="page-11-2"></span>**3.2.2.Система**

Подраздел «Время» необходим для установления настроек времени на камере и синхронизации времени на камере с временем на устройстве, к ней подключенном, либо на NTP сервере. Внешний вид вкладки представлен на рисунке №3.2.2-1.

#### Рис. №3.2.2-1

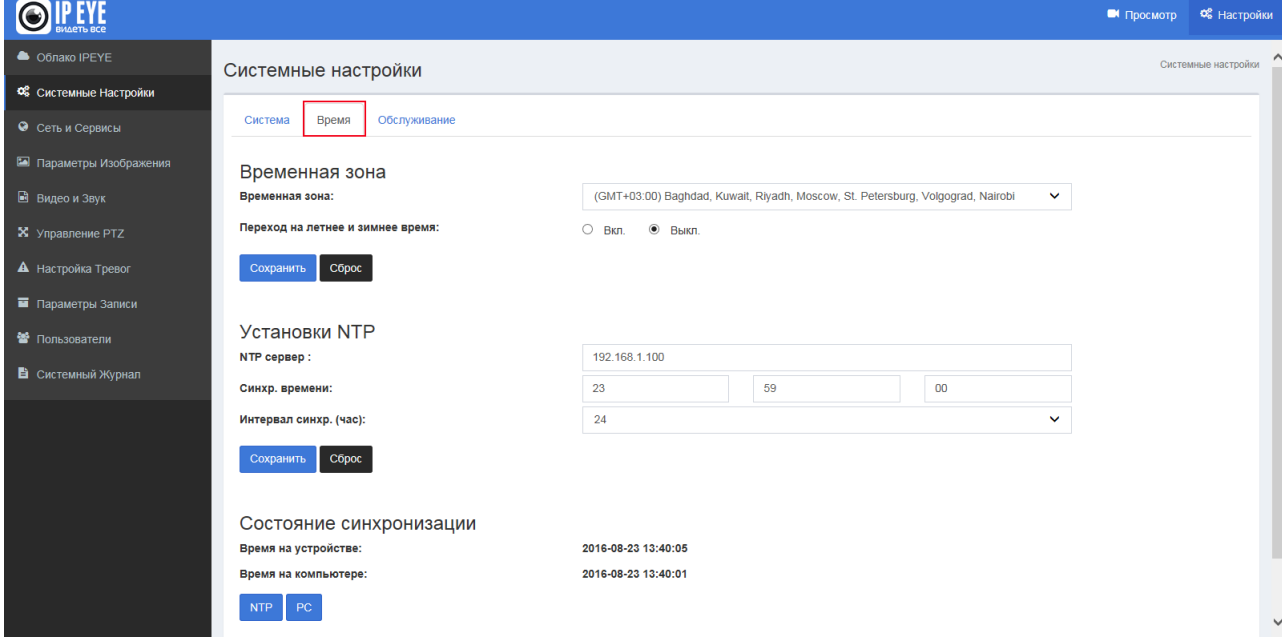

#### <span id="page-12-0"></span>**3.2.3. Обслуживание**

Подраздел «Обслуживание» предназначен для:

- Обновления прошивки;
- Сброса к заводским настройкам;
- Перезагрузки камеры

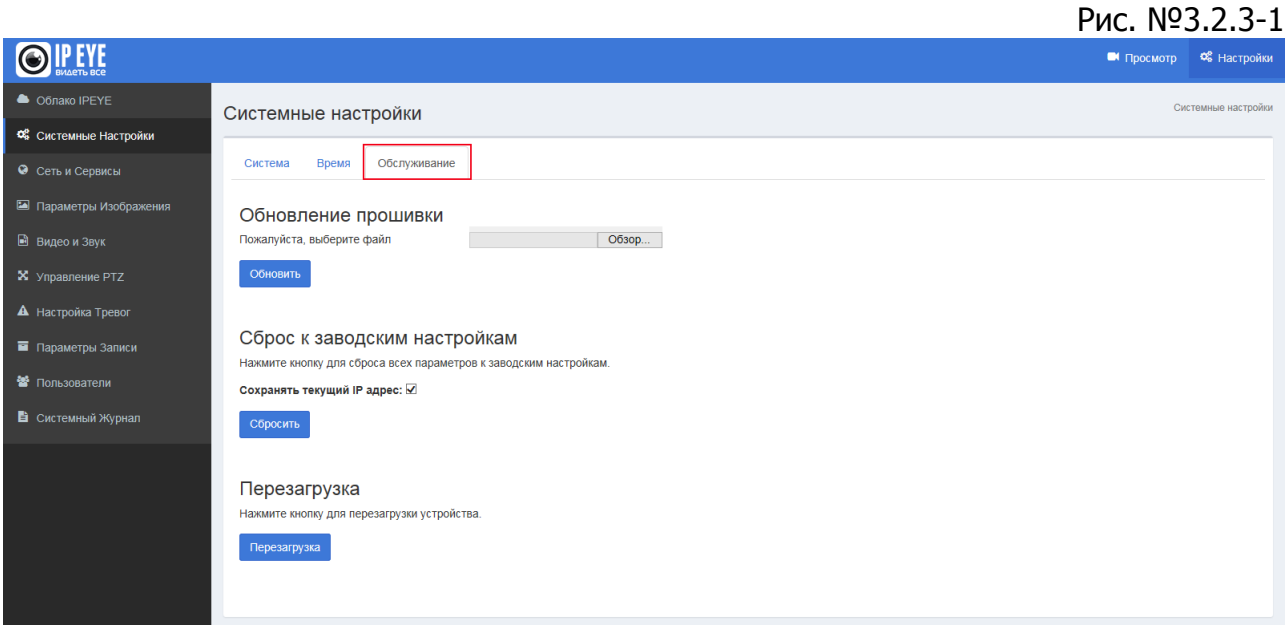

#### <span id="page-13-0"></span>**3.3. Сеть и сервисы**

Данный раздел состоит из следующих подразделов:

- Сеть основные настройки DHCP, IP-адрес, маска подсети, шлюз, DNS;
- FTP настройки FTP для отправки событий;
- SMTP настройки почты для отправки событий;
- $\bullet$  QoS настройки QoS (Quality of Service Качество обслуживания) Данная настройка необходима, чтобы передача данных от камеры соответствовала политике трафика, внутри сети, в которой она работает. Качество может быть определено как, например: высокая надежность, высокая пропускная способность, низкая задержка.
- IGMP настройки IGMP (internet Group Management Protocol протокол управления группами Интернета) протокол управления групповой (multicast) передачей данных в сетях, основанных на протоколе IP. IGMP используется маршрутизаторами и IP-узлами для организации сетевых устройств в группы
- <span id="page-13-1"></span>• РОRT – настройка портов (веб порт, порт видео и т.д.)

#### **3.3.1. Сеть**

В данном подразделе присутствует 6 основных настроек:

1 – «DHCP» - как камера будет подключаться к устройству. Если здесь стоит «Вкл.», то дальнейшие настройки не актуальные;

- 2 «IP адрес» здесь вручную может быть указан адрес камеры;
- 3 «Маска подсети» здесь указывается маска подсети;

4 – «Шлюз» - здесь указывается шлюз. Обычно это адрес роутера, либо управляемого свитча, обычно имеющего доступ в интернет;

5 – «Основной DNS сервер» - Основной DNS сервер. Можно указать 8.8.8.8

6 – «Дополнительный DNS сервер» - Дополнительный DNS сервер. Можно указать 8.8.4.4

Рис. 3.3.1-1

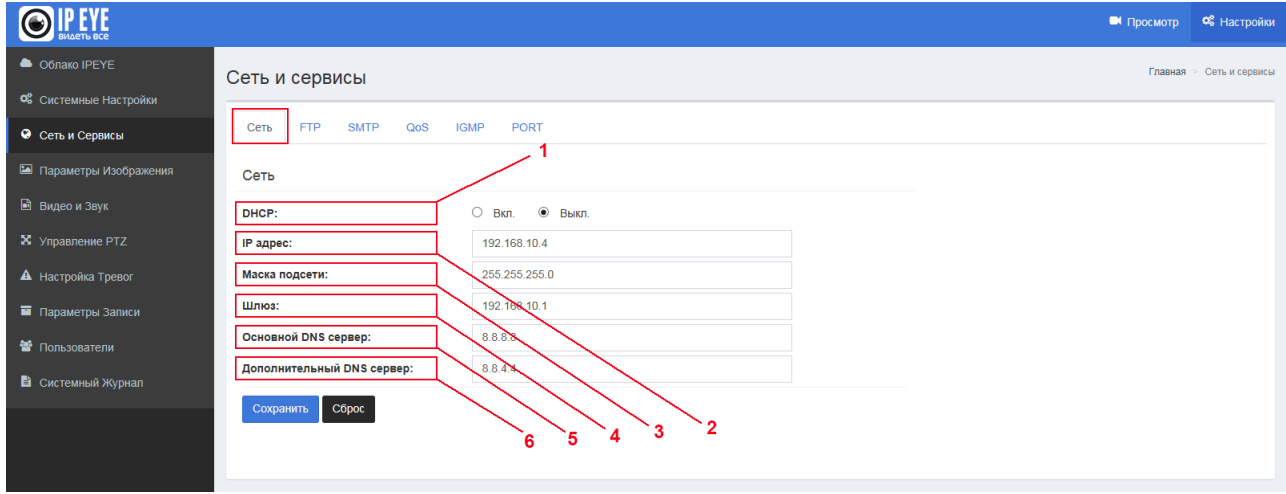

Внешний вид вкладки представлена на рисунке 3.3.1-1

#### **3.3.2. FTP**

<span id="page-14-0"></span>В данном подразделе присутствует ряд настроек, необходимых для загрузки сообщений тревог, либо скриншотах на ftp.

1 – «Сервер» - здесь указывается адрес сервера в формате 0.0.0.0

2 – «Порт» - здесь указывается порт доступа к серверу. Обычно по умолчанию – 21 порт.

3 – «Пользователь» - имя пользователя для авторизации на FTP

4 – «Пароль»

5 – «Директория загрузки» - указывается директория загрузки, без закрывающего slash-а

6 – «Имя файла скриншота» - имя, с которого будет начинаться название файла

7 – «Номер скриншота» - укажите номер скриншота

8 – «Интервал скриншотов» - скриншот будет отправляться в интервал не чаще чем один раз в указанное количество секунд.

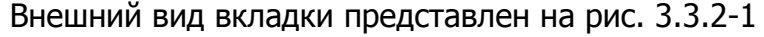

Рис. 3.3.2-1 OIPEYE  $\blacksquare$  Просмотр  $\blacksquare$  Вастройки Ofinako IPEYE  $T$ павная  $\geq$  Сеть и сервись Сеть и сервисы **ФА** Системные Настройки  $FTP$ Сеть SMTP PORT **•** Сеть и Сервисы **FTP**  $\overline{2}$ ■ Видео и Звук Сервер  $0.000$ X Управление РТZ  $\overline{21}$ Порт:  $(1 - 65535)$ ⊾<br>Настройка Тревог Пользователь: Параметры Записи Пароль:  $\overline{A}$ ₩ Пользователи Директория загрузки 5 В системный Журнал Имя файла скриншота 6 Номер скриншота:  $\overline{7}$ Интервал скриншотов:  $\overline{8}$ Сохранить Сброс

<span id="page-14-1"></span>Внимание! Отправка скриншотов на FTP осуществляется после настройки детектора движения, в разделе «Видео и звук», подраздел «Детекция движения»

#### **3.3.3.SMTP**

В данном подразделе необходимо заполнить стандартные данные для авторизации на SMTP сервере:

 $1 -$  «Сервер» - адрес сервера, в формате 0.0.0.0;

2 – «Порт» - порт доступа к серверу;

3 – «SSL» - здесь проставляется галочка – необходима ли авторизация на SMTP сервере по протоколу SSL;

4 – «SSL порт» - в случае, если требуется авторизация по SSL требуется, то здесь указывается порт доступа;

5 – «Получатель» - адрес получателя письма;

6 – «Отправитель» - адрес отправителя письма (какой адрес будет указан в поле «от кого» пришло письмо);

- 7 «Копия» какой эл.почтовый адрес будет указан в поле «Копия»;
- 8 «Авторизация» здесь указывается требуется ли авторизация;
- 9 «Пользователь» здесь указывается имя пользователя;
- 10 «Пароль» здесь указывается пароль.

Рис. 3.3.3-1 OIPEYE ■ Просмотр © Настро O ODRAKO IPEYE Главная > Сеть и сервисы Сеть и сервисы **08** Системные Настройки Cetb FTP SMTP QoS IGMP PORT **•** Сеть и Сервисы SMTP ■ Видео и Звук  $0.000$ Cepsep:  $\mathbf X$  Vnnarnerue PTZ  $\sqrt{\mathsf{TopT}}$  $25$  $O$  Вкл. • Выкл. А Настройка Тревог ssL: SSL nopT 465 Параметры Записи  $-5$ Получатель: ipc@domain.com  $\mathbf{w}$  Пользователи  $\alpha$ Отправитель: test@domain.com  $-7$ **В** Системный Журнал Копия: Авторизация:  $\overline{a}$ Пользователь:  $-10$ Пароль: Скриншот: Сохранить Сброс

Внешний вид вкладки представлен на рис. 3.3.3-1

<span id="page-15-0"></span>Внимание! Отправка скриншотов на SMTP осуществляется после настройки детектора движения, в разделе «Видео и звук», подраздел «Детекция движения»

#### **3.3.4.QoS**

В данном подразделе необходимо выбрать приоритет передачи данных по сети. QoS – (Quality of Service - Качество обслуживания) Данная настройка необходима, чтобы передача данных от камеры соответствовала политике трафика, внутри сети, в которой она работает. Качество может быть определено как, например: высокая надежность, высокая пропускная способность, низкая задержка.

Внешний вид вкладки представлен на рис. 3.3.4-1

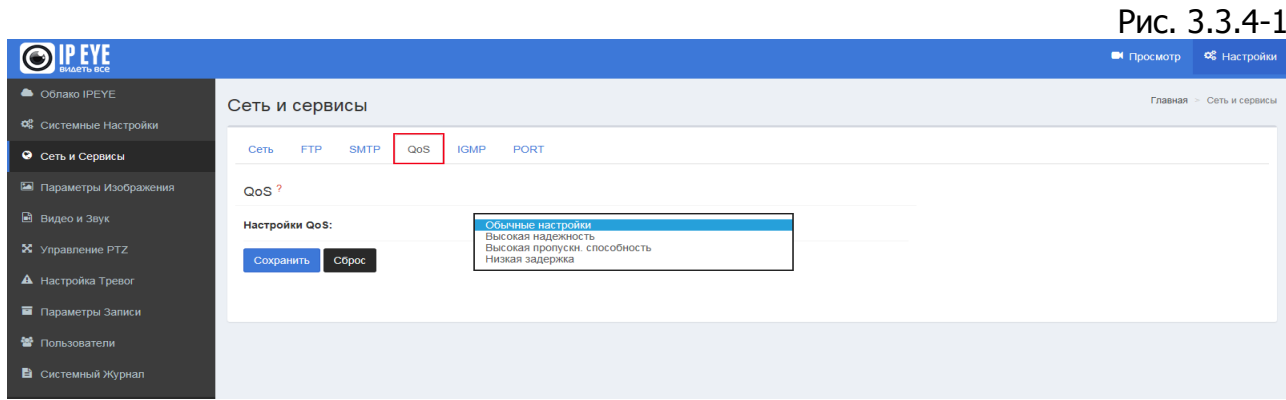

#### **3.3.5.IGMP**

<span id="page-16-0"></span>В данном подразделе производятся настройки IGMP - (internet Group Management Protocol — протокол управления группами Интернета) протокол управления групповой (multicast) передачей данных в сетях, основанных на протоколе IP. IGMP используется маршрутизаторами и IP-узлами для организации сетевых устройств в группы.

- 1 «Тип потока» выбирается из доступных типов потока;
- 2 «Статус» (включен, либо выключен);
- 3 «Multicast IP адрес»;
- 4 «RTP порт»

Внешний вид вкладки представлен на рис. 3.3.5-1

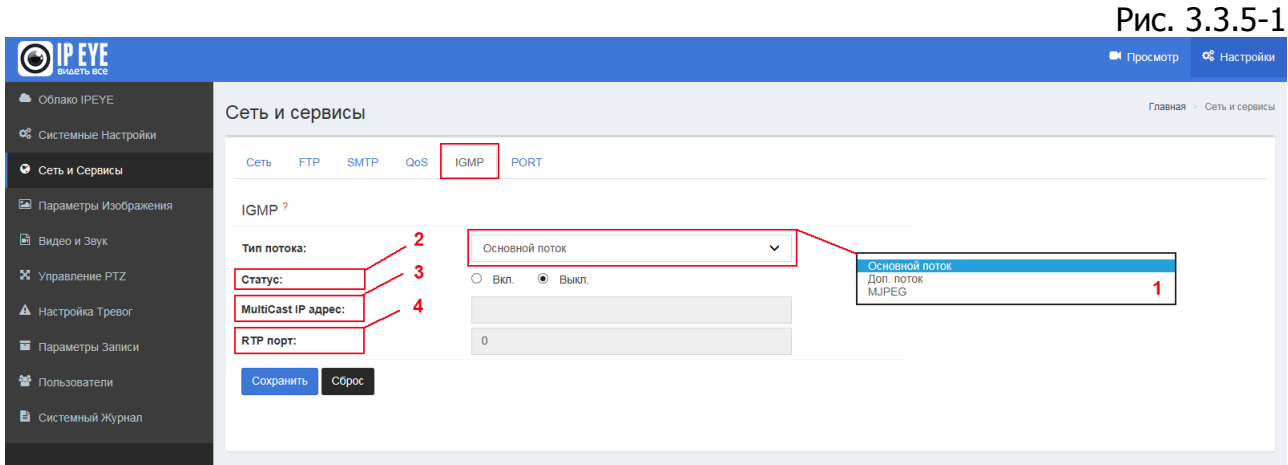

#### <span id="page-16-1"></span>**3.3.6.Port**

В данном подразделе производится настройка портов.

Внимание! В случае изменения веб – порта необходимо будет вызывать адрес камеры в браузере в формате 192.168.x.x:веб порт.

1 – «RTSP порт» – порт для передачи видео по сети. Адреса для получения RTSP потоков с камеры:

Основной поток: rtsp://admin:admin@192.168.0.123:554/1/h264major или rtsp:// admin:admin@192.168.0.123:554/mpeg4

Дополнительный поток: rtsp://admin:admin@192.168.0.123:554/1/h264minor или rtsp://admin:admin@192.168.0.123:554/mpeg4cif

Скриншот: http://admin:admin@192.168.0.123/jpgimage/1/image.jpg

2 – «ONVIF порт» - данный порт установлен по умолчанию: 8999 и при добавлении камеры, к примеру в видеорегистратор по протоколу ONVIF, должен быть указан именно он, а не веб порт. Версия ONVIF на сентябрь 2016 г. – 2.4.

- 3 «Http порт» порт доступа к веб интерфейсу
- 4 «Video порт» порт видео
- 5 «Порт записи» порт записи

Внимание! Нельзя устанавливать один порт для различных нужд. Кроме того, в случае изменения портов, лучше их указывать в диапазоне 1 000-9 999.

Внешний вид вкладки представлен на рис. 3.3.6-1

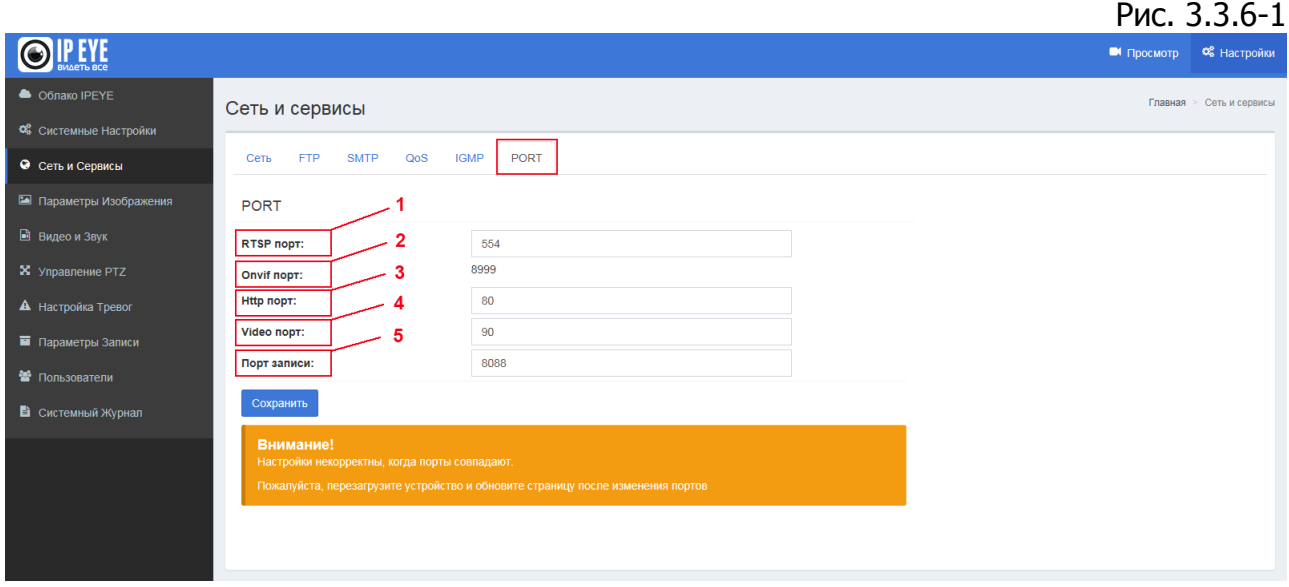

#### <span id="page-17-0"></span>**3.4. Параметры изображения**

Раздел «Параметры изображения» состоит из следующих основных подразделов:

- Основные настройки настройки расположения видео и применения основных фильтров;
- Настройки экспозиции настройки экспозиции (настройка ИК фильтра и затвора);
- Настройки эффектов настройки яркости, контрастности и т.п.;
- Баланс белого настройка баланса белого;
- Сброс по умолчанию сброс параметров по умолчанию.

#### <span id="page-17-1"></span>**3.4.1. Основные настройки**

Подраздел «Основные настройки» позволяет настроить следующие параметры:

1 – «Частота развертки» - 50 или 60 ГЦ;

2 – «Аналоговый выход» - отражается, в зависимости от частоты развертки – либо PAL, в случае 50ГЦ, либо NTSC, в случае 60ГЦ;

3 – «Отразить по вертикали» - отражение изображения по вертикали;

4 – «Отразить по горизонтали» - отражение изображения по горизонтали;

5 – «BLC» - Включение/выключение компенсации заднего света;

6 – «Цифровой WDR» - Включение/выключение опции цифрового шумоподавления;

- 7 «Уровень WDR» настройка уровня цифрового WDR;
- 8 «WDR и HFR» включение или выключение аппаратного WDR;
- 9 «Antifalse Color» установка опции может снизить эффект неестественных

цветов;

10 – «Анти-туман» - Установка этой опции увеличит яркость и контрастность изображения, в случае наличия тумана;

11 – «Анти-блик» - Установка этой опции поможет снизить влияние солнца, или другого источник света, для предотвращения бликов;

12 – «Анти – искажение» - Установка опции позволит снизить искажения изображения, образуемые объективом, в случае их наличия;

13 – «Цифровая стабилизация» - Данная опция устанавливается в случае необходимости цифровой стабилизации изображения. При дрожании видеокамеры картинка «плавает» по матрице, а процессор фиксирует эти колебания и вносит коррекцию, используя резервные пиксели для компенсации «дрожания» картинки.

Внешний вид вкладки отражен на рисунке №3.4.1-1

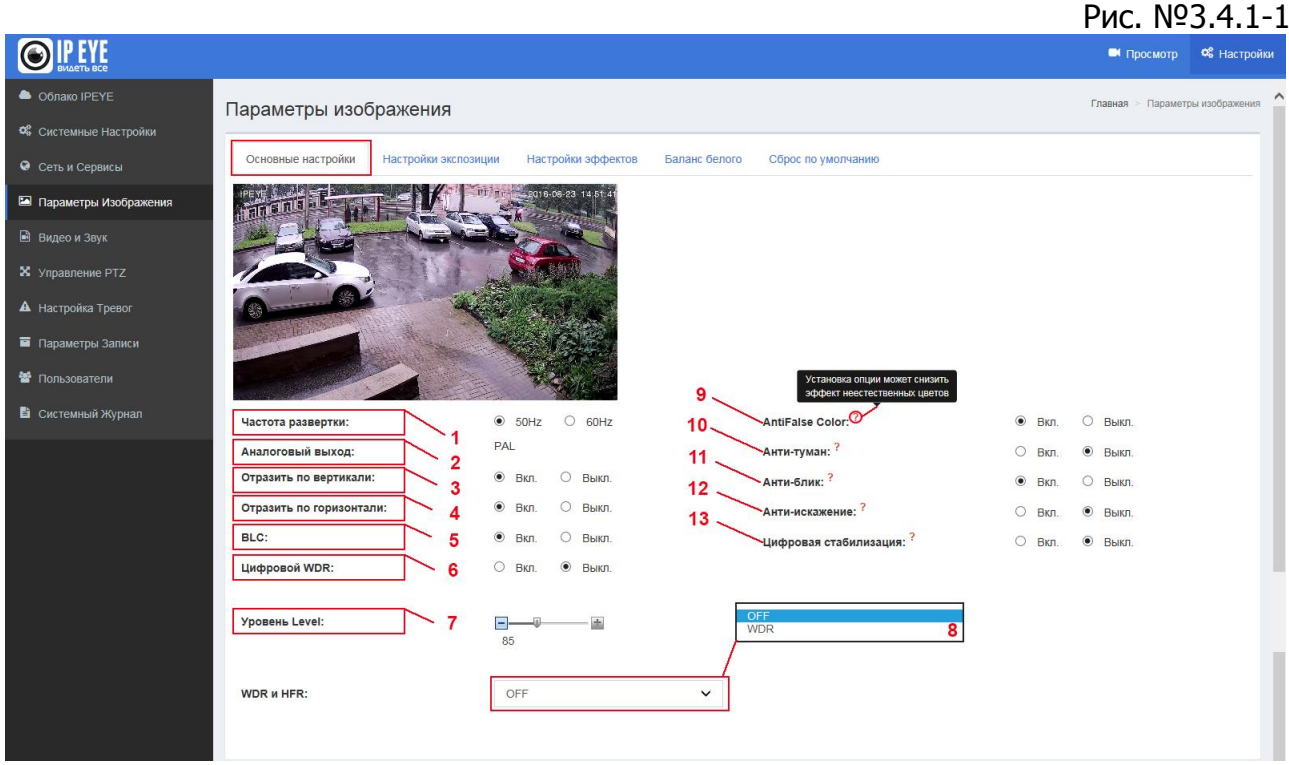

#### <span id="page-18-0"></span>**3.4.2.Настройки экспозиции**

Подраздел «Настройки экспозиции» позволяет настроить следующие параметры:

1 – «Режим экспозиции» - выбор режима экспозиции;

2 – «Сцена» - выбор размещения камеры – на улице или в помещении;

3 – «Медленный затвор» - изменение скорости затвора;

4 – «Максимальный коэффициент усиления» - коэффициент усиления затвора;

5 – «Скорость затвора» - изменяется в случае выбора режима экспозиции «Затвор»;

6 – «Ручной усиление» – изменяется, в случае выбора режима экспозиции «Ручной»;

7 – «Цвет/ ч/б режим» - выбор режима отображения изображения;

8 – «Подсветка» - включение, выключение подсветки;

9 – «Время переключения» - время переключения камеры в черно белый режим из цветного и назад, в случае срабатывания датчика подсветки;

10 – «Цветной режим» - режим картинки;

 $11 -$  «HLC» - этот параметр может быть изменен в случае наличия ярких участков на видеоизображении в зависимости от их интенсивности;

12 – «Вне экспозиции» - настройка уровня вне экспозиции.

Внешний вид вкладки отражен на рисунке №3.4.2-1

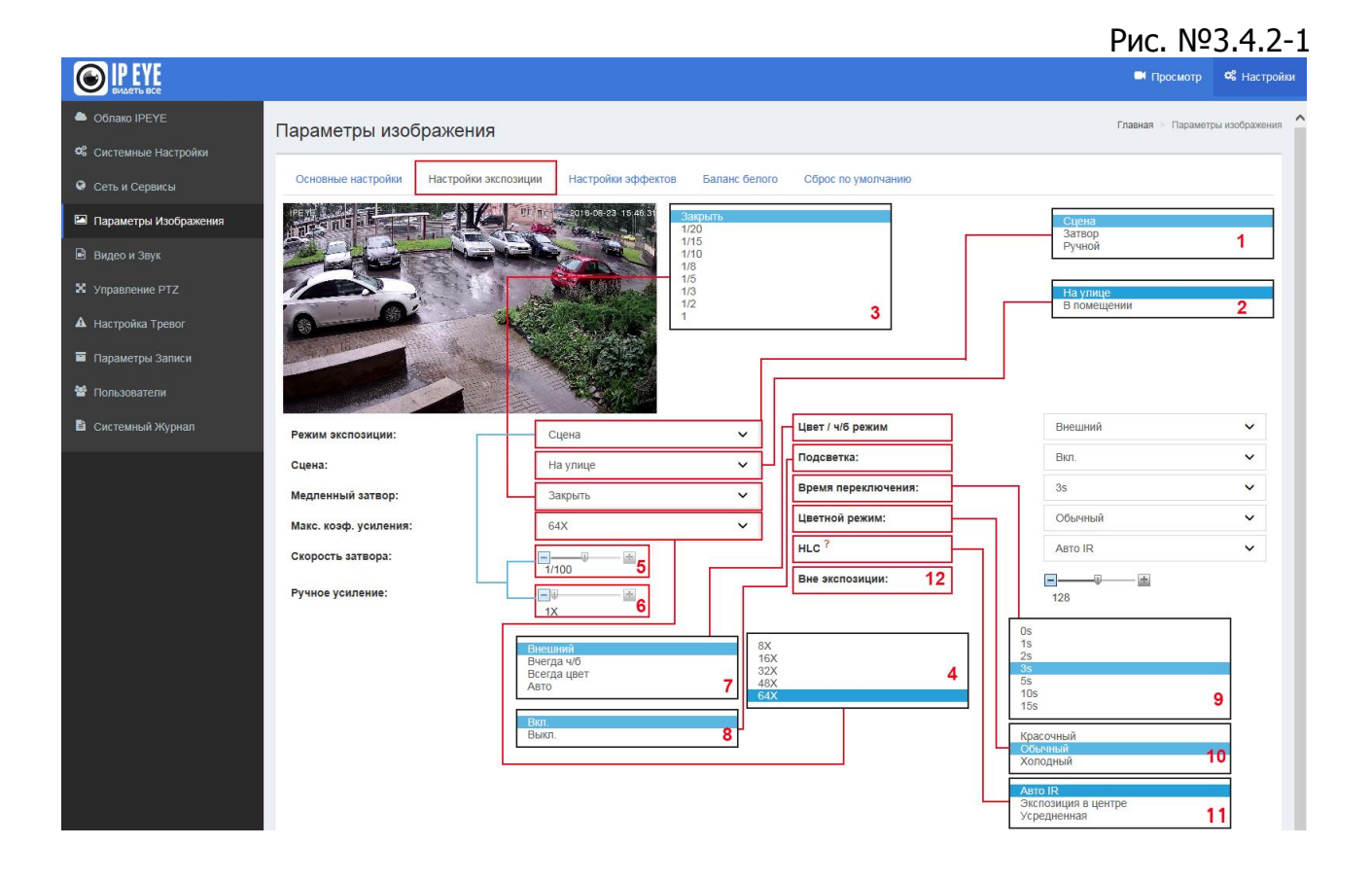

#### <span id="page-19-0"></span>**3.4.3.Настройки эффектов**

Подраздел «Настройки эффектов» позволяет настроить следующие параметры:

1 – «Особые», либо «Режим» - в случае выбора этого пункта есть возможность отрегулировать яркость, резкость, оттенок, контраст, насыщенность и выбрать режим гаммы.

2 – «Настройки» - настройки яркости, контраста и т.д.;

3 – «Гамма» - выбор режима гаммы.

Внешний вид вкладки отражен на рисунке №3.4.3-1

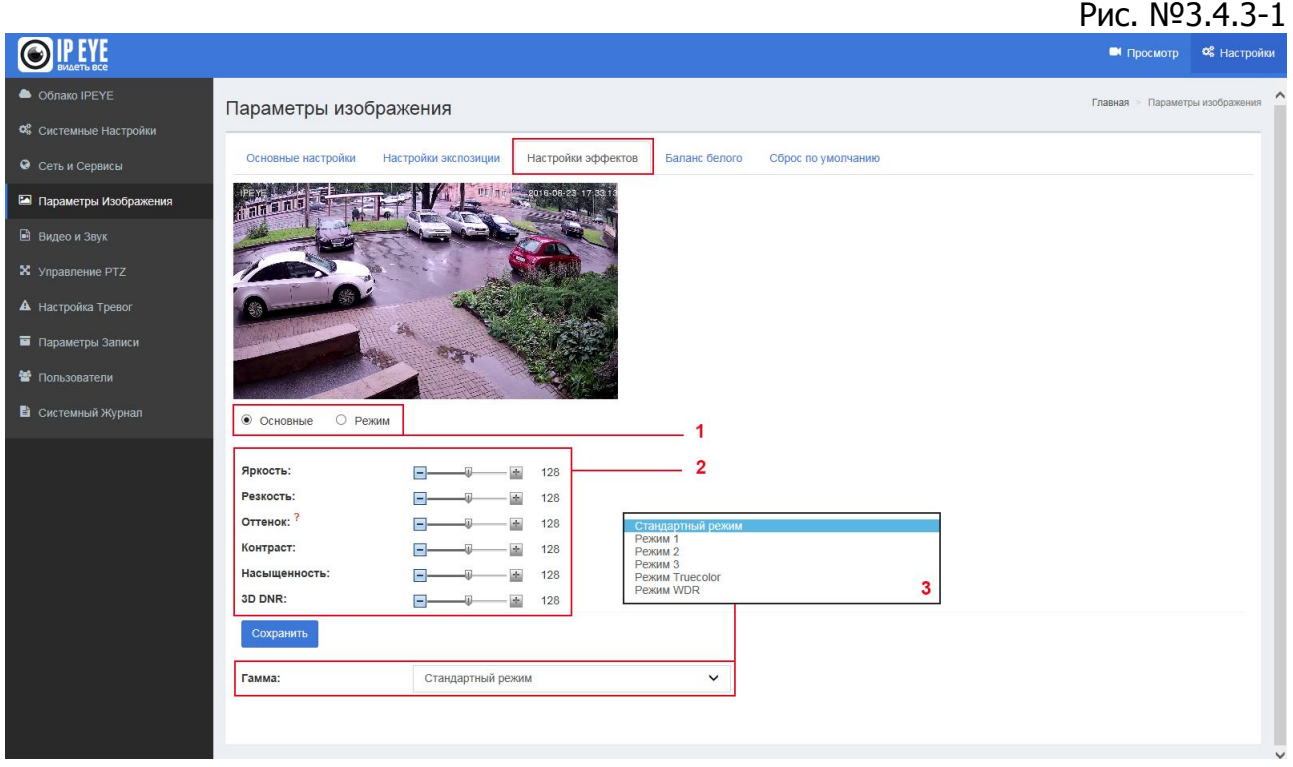

В случае выбора подпункта «Режим» в пункте 1, необходимо будет осуществить настройки режимов (см. рис. №3.4.3-2)

○ Основные • • Режим

#### Рис. №3.4.3-2

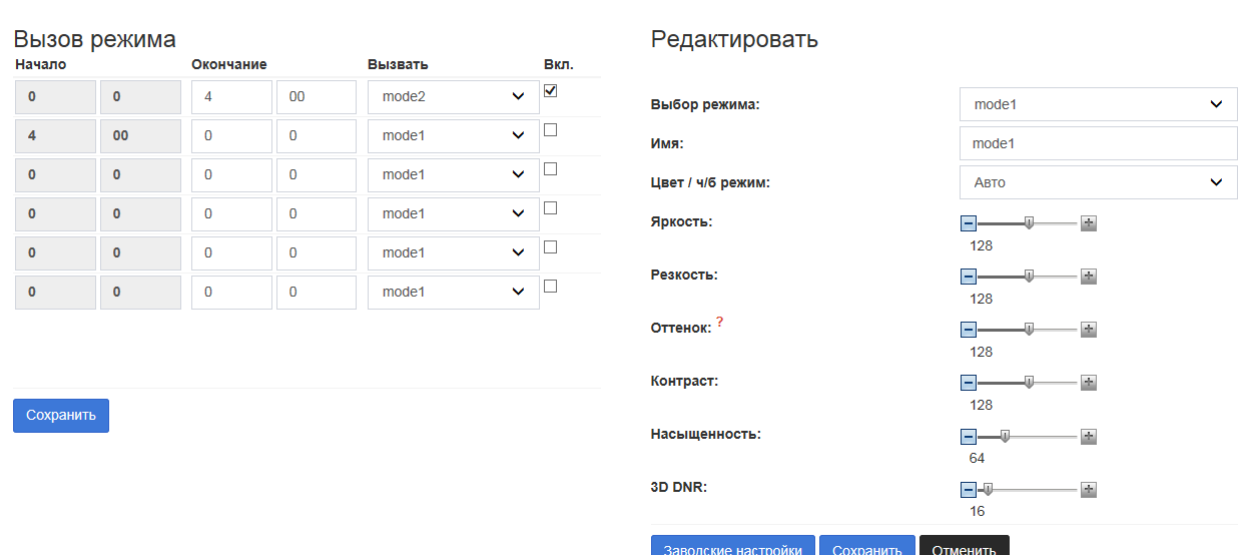

В левой части вызова режима необходимо установить временные интервалы в течение дня для каждого режима. К примеру – с 0.00. до 04.00 используется один режим, затем следующий и т.д.

Настройка режимов осуществляется в правой части экрана.

#### <span id="page-21-0"></span>**3.5. Видео и звук**

Раздел «Видео и звук» состоит из следующих основных подразделов:

- Видео настройки имеющихся на камере видеопотоков;
- Наложение текста настройки наложение текста на видео;
- Детекция движения настройки детекции движения;
- Маска конфиденциальности установки маски конфиденциальности;
- Путь к файлам настройки для сохранения видео и скриншотов;
- Аудио включение/выключение и выбор аудио кодека.

#### <span id="page-21-1"></span>**3.5.1. Видео**

Подраздел «Видео» позволяет настроить следующие параметры:

1 – «Выбор потока» - выбор отображаемого в окне видео потока. Для большинства камер это: Основной поток, Дополнительный поток и MJPEG поток, однако для камер эконом сегмента MJPEG поток недоступен;

- 2 «Кодирование» выбор кодека;
- 3 «Разрешение» выбор разрешения потока;
- 4 «Количество кадров» выбор количества кадров;
- 5 «I/P rate» интервал ключевого кадра;
- 6 «Тип битрейта» VBR или CBR.

VBR – Variable BitRate – переменный битрейт. При переменном битрейте камера выбирает значение битрейта исходя из параметров (уровня желаемого качества), причѐм в течение кодируемого фрагмента битрейт может изменяться.

CBR – Constant BitRate – постоянный битрейт. Постоянный битрейт — вариант кодирования потоковых данных, при котором пользователь изначально задаёт необходимый битрейт, который практически не меняется на протяжении всего файла.

Рис. №3.5.1-1

7 – «Качество изображения» - выбор качества изображения;

8 – «Битрейт» - установка уровня битрейта

OIPEYE ■ Просмотр © Настр Cónako IPEYE Видео и звук Видео -<br>Маска конфиленциал • Основной по  $O$  MJPEG 1280x720 H<sub>264</sub> Кодирование H<sub>264</sub> Разрешение: 1920x10  $3 -$ Разрешение **GADYARD** Количеств<br>кадров:  $\mathcal{A} = \{ \mathcal{A} \in \mathcal{A} \mid \mathcal{A} \in \mathcal{A} \}$  $4 -$ Количество<br>кадров: 25 25 Среднее  $\checkmark$ Качество<br>изображе  $50<sup>°</sup>$ I/P rate:  $5 -$ I/P rate .<br>Тип битрейта: Тип битрейта VBR Средне Качество<br>изображения: изображен 1024 Битрейт, Kbps:  $2000$ 8 **Eurnelit Khne**  $(32 - 2000)$ 

Внешний вид вкладки отражен на рисунке №3.5.1-1

#### **3.5.2. Наложение текста**

<span id="page-22-0"></span>Подраздел «Наложение текста» позволяет настроить наложение текста в различных участках картинки, с расположением по шкалам X и Y.

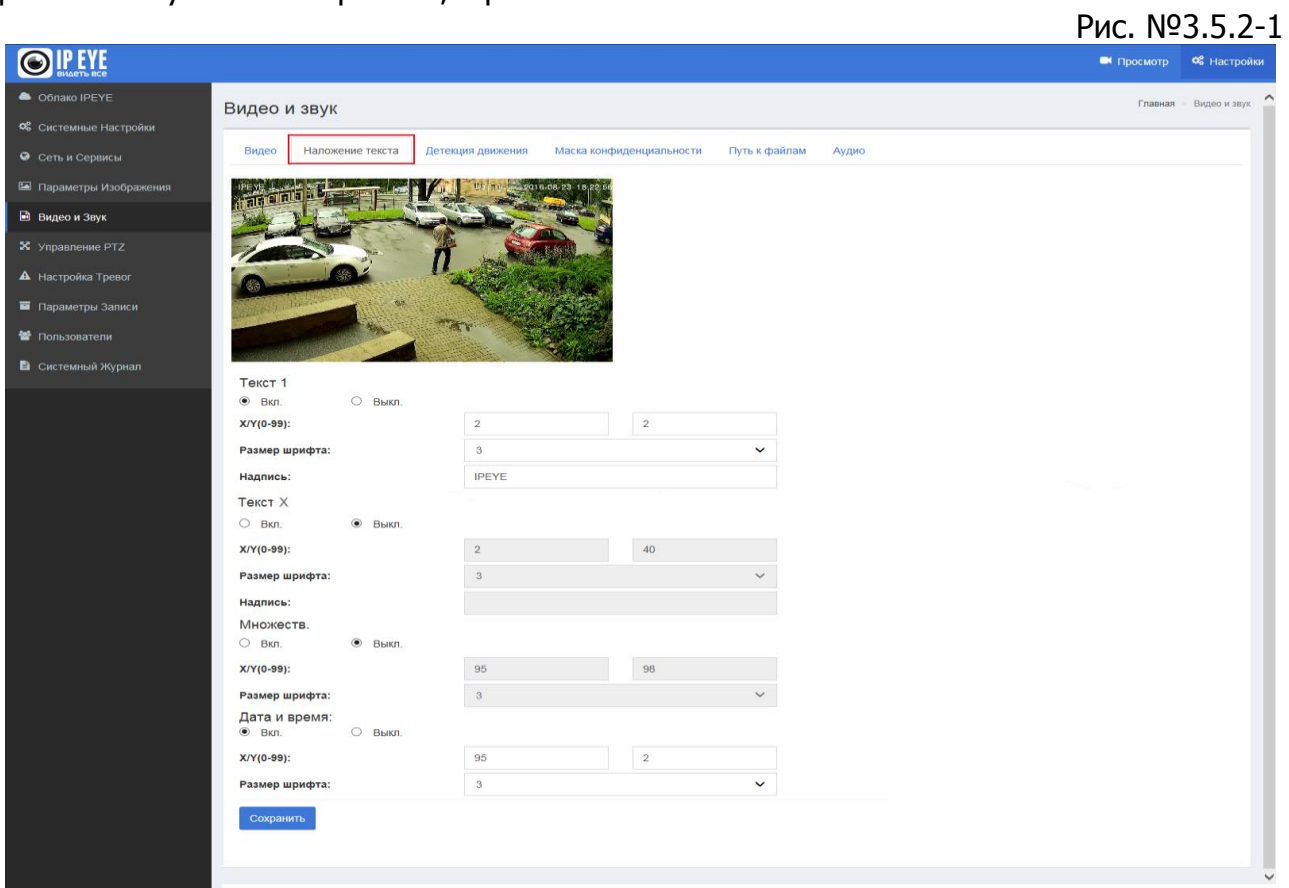

#### <span id="page-22-1"></span>**3.5.3. Детекция движения**

Подраздел «Детекция движения» позволяет включить/выключить датчик движения. В частности, включение датчика движения необходимо для отправки скриншотов на FTP или SMTP.

Для выделения области детекции необходимо:

- 1. Нажать на кнопку «Выделить область»;
- 2. Выделить мышью интересующую зону;

Внимание! Не следует выделять всю область видео. Необходимо выделить лишь тот участок, движение в котором Вас интересует. В случае выделения более 90% «экрана», эффективность датчика движения может быть снижена.

- 3. Установить чувствительность (рекомендуемое значение около 85);
- 4. Поставить галочку «Включить детекцию движения»
- 5. Нажать на кнопку «Сохранить»

Внешний вид вкладки отражен на рисунке №3.5.3-1

#### Рис. №3.5.3-1

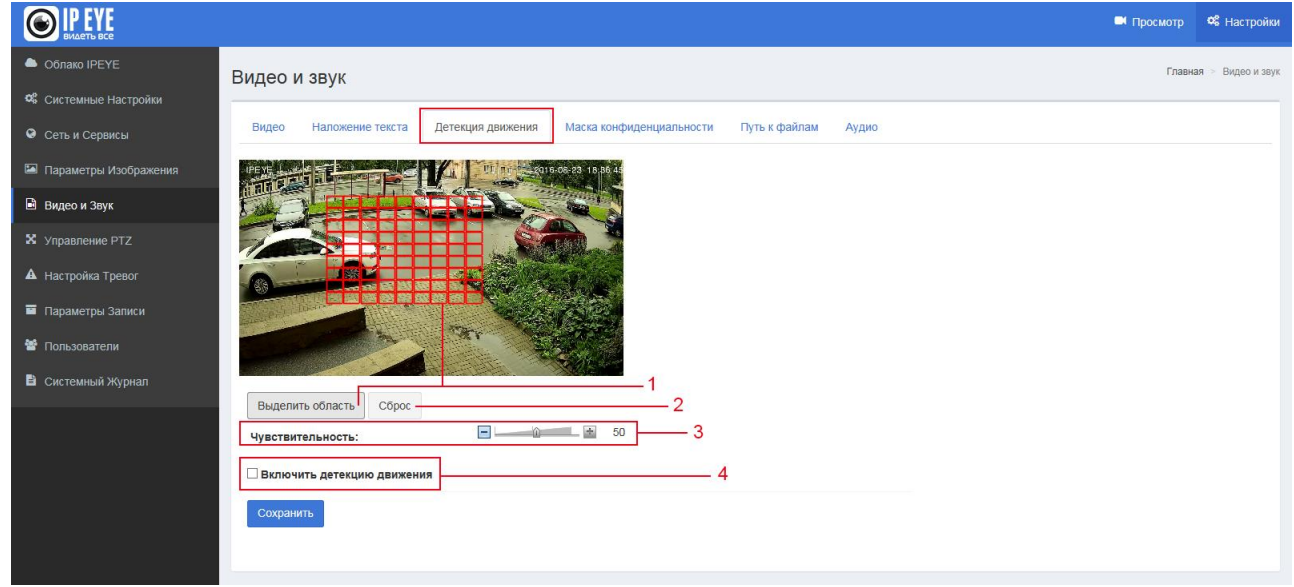

#### <span id="page-23-0"></span>**3.5.4. Маска конфиденциальности**

Подраздел «Маска конфиденциальности» позволяет сформировать на картинке видео зоны, которые будет заменены черными квадратами.

Для формирования зон необходимо:

- 1. Выделить (1 «Зона x»);
- 2. Нажать на кнопку «Область»;
- 3. Имя области.

Внешний вид вкладки отражен на рисунке №3.5.4-1

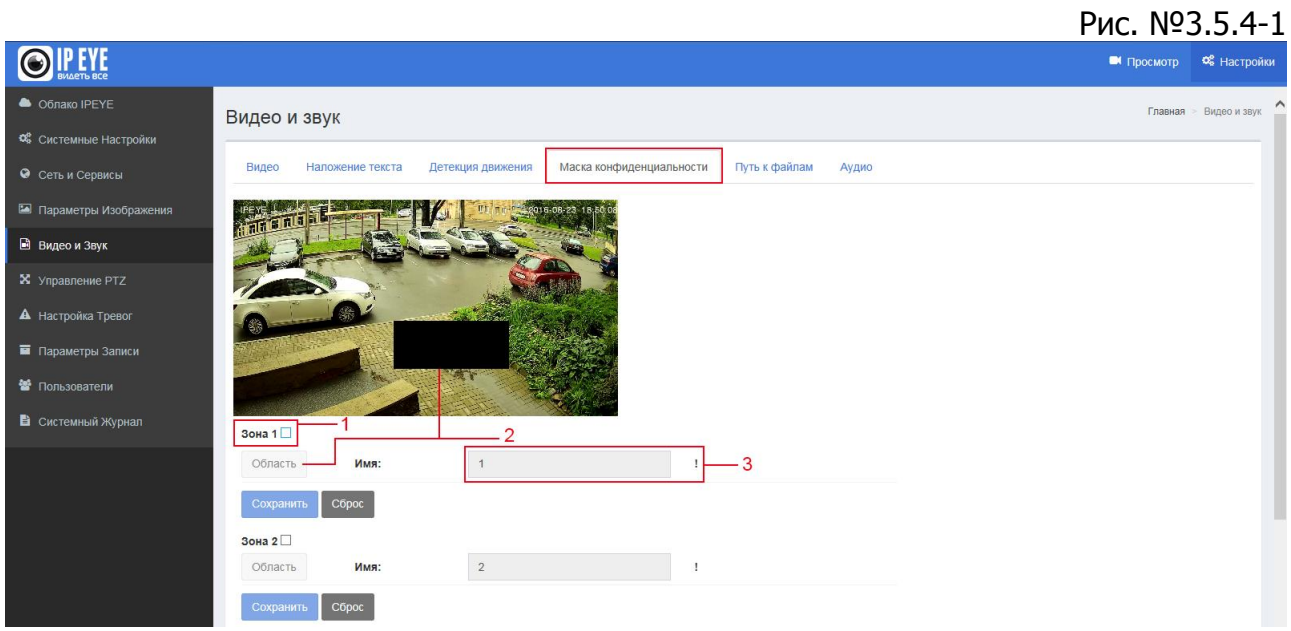

#### <span id="page-23-1"></span>**3.5.5. Путь к файлам**

Подраздел «Пусть к файлам» позволяет установить пути размещения файлов и видео, вызываемых из окна просмотра видео.

1 – «Путь сохранения снимка» - в этом подпункте выбирается путь к скриншотам;

2 – «Формат» - выбор типа файла – «.jpg» или «.bmp»;

3 – «Путь сохранения видеофайла» - в этом подпункте выбирается путь к скриншотам;

4 – «Формат» - выбор типа файла – «.avi» или «.flv»

Внешний вид вкладки отражен на рисунке №3.5.5-1

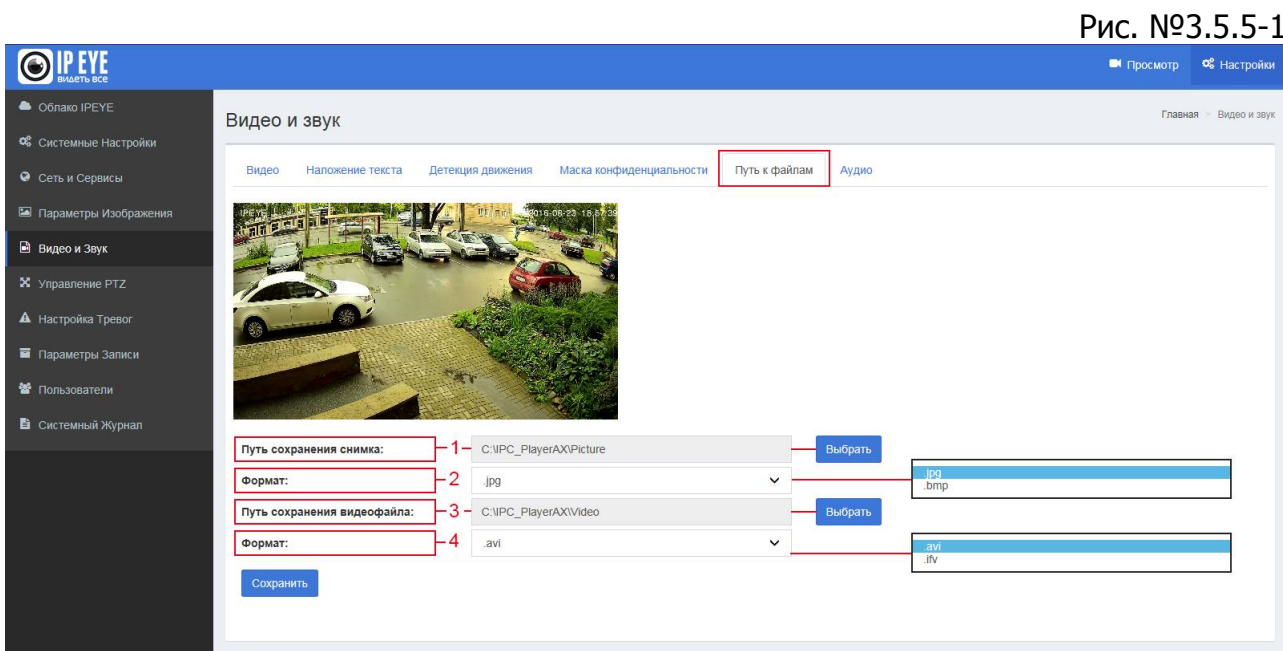

#### <span id="page-24-0"></span>**3.5.6. Аудио**

Подраздел «Аудио» позволяет включить/выключить аудио, выбрать действующий кодек, установить уровень звука:

- 1 «Аудио» здесь включается, либо выключается звук на устройстве;
- 2 «Частота» здесь отражается частота звука в Кбит/сек;
- 3 «Формат» выбор формата видео;
- 4 «Уровень звука» здесь выставляется уровень усиления звука.

Внешний вид вкладки отражен на рисунке №3.5.6-1

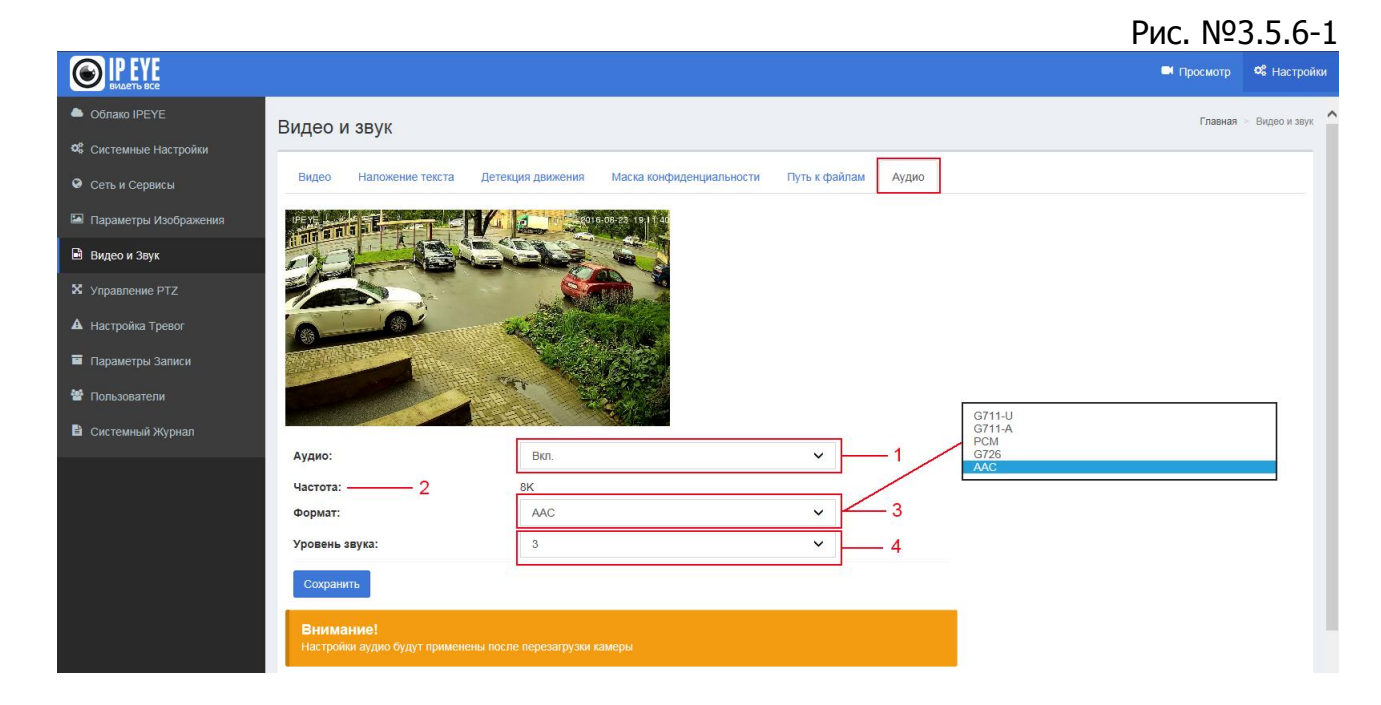

<span id="page-25-0"></span>Внимание! После изменения параметров настройки звука камера будет перезагружена.

#### **3.6. Управление PTZ**

Раздел состоит из трех пунктов:

- Предустановка;
- Авто. маршрут;
- PTZ-протокол

Подраздел «Предустановка» (см. рис. №3.6-1) позволяет установить номера и заголовки предустановок.

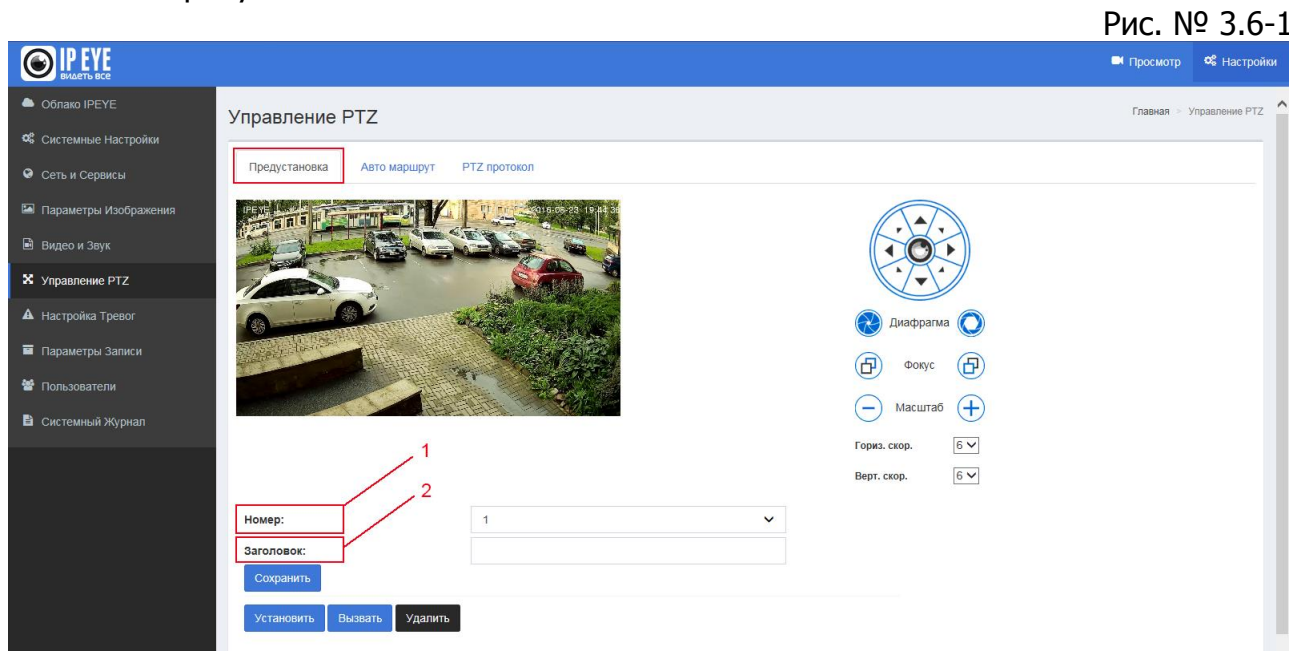

Подраздел «PTZ-протокол» (см. рис. №3.6-2) позволяет установить:

 $1 -$  «Адрес» - номер камеры (от 1 до 255);

2 – «Протокол» - выбор протокола работы PTZ;

3 – «Скорость передачи» - выбор скорости передачи данных;

4 – «Протокол 3D позиционирования» - выбор протокола 3D позиционирования;

5 – «Пользовательский режим» - выбор пользовательского режима

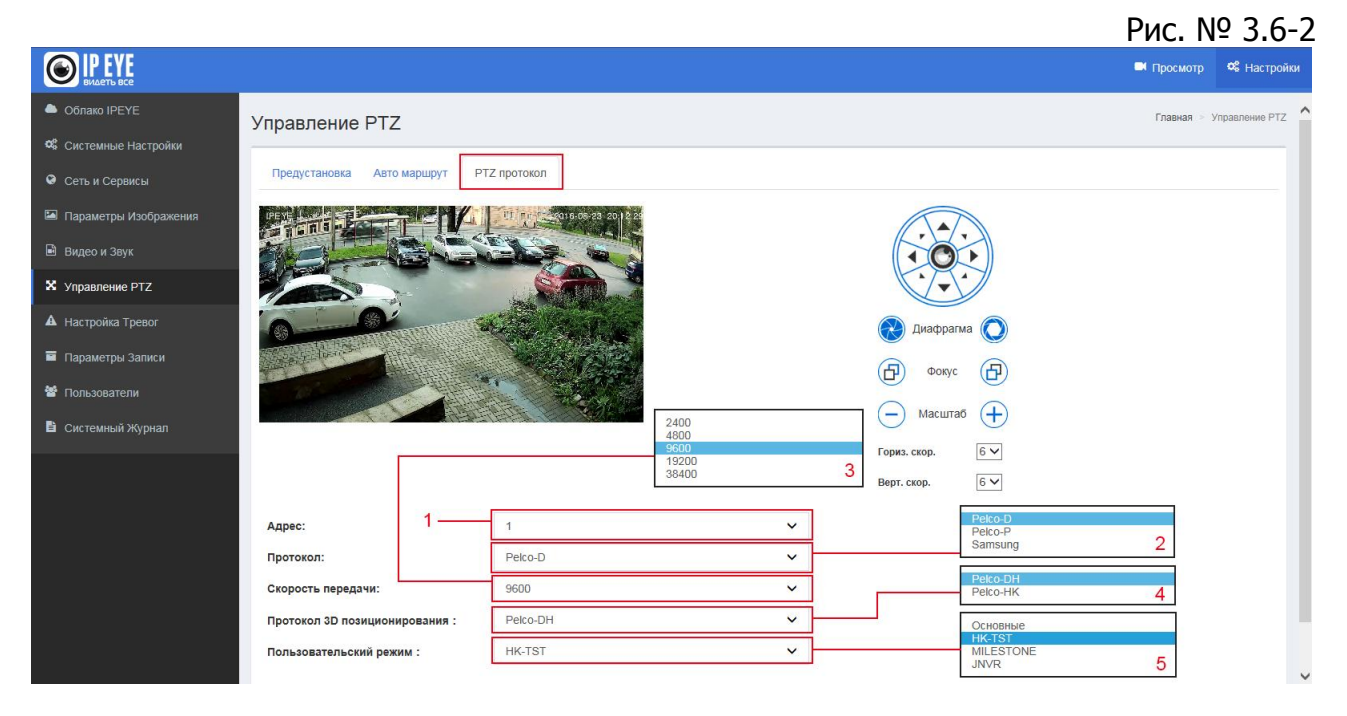

#### <span id="page-26-0"></span>**3.7. Настройка тревог**

Раздел «Настойка тревог» состоит из следующих разделов:

- Конфигурация здесь устанавливается конфигурация сетевого соединения и адреса серверов тревог.
- Сообщения о тревогах здесь настраивается, куда будут отправляться сообщения о тревогах
- Расписание установка расписания, по которому будут отправляться сообщения о тревогах.

Внешний вид вкладок представлена на рисунках №3.7-1, 3.7-2, 3.7-3.

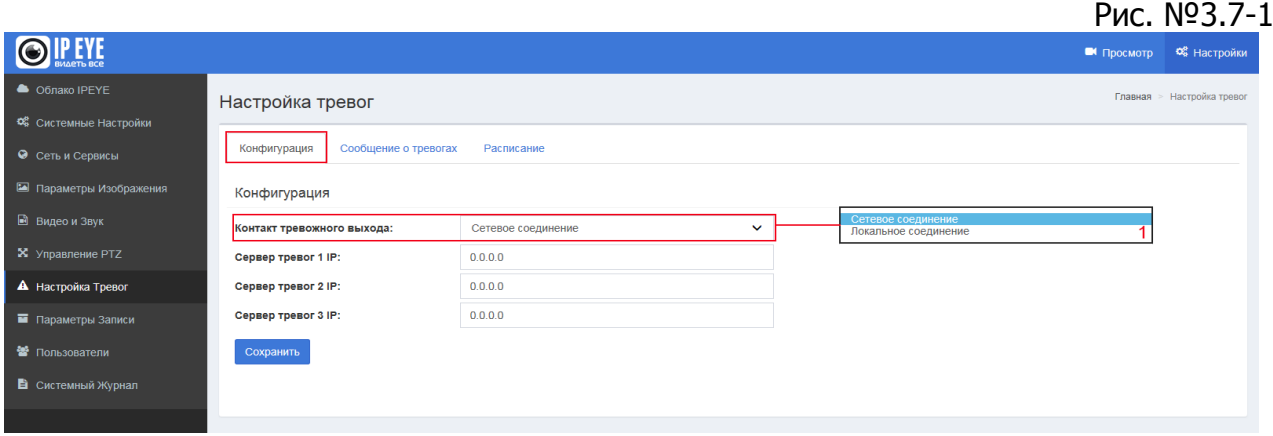

#### Рис. №3.7-2

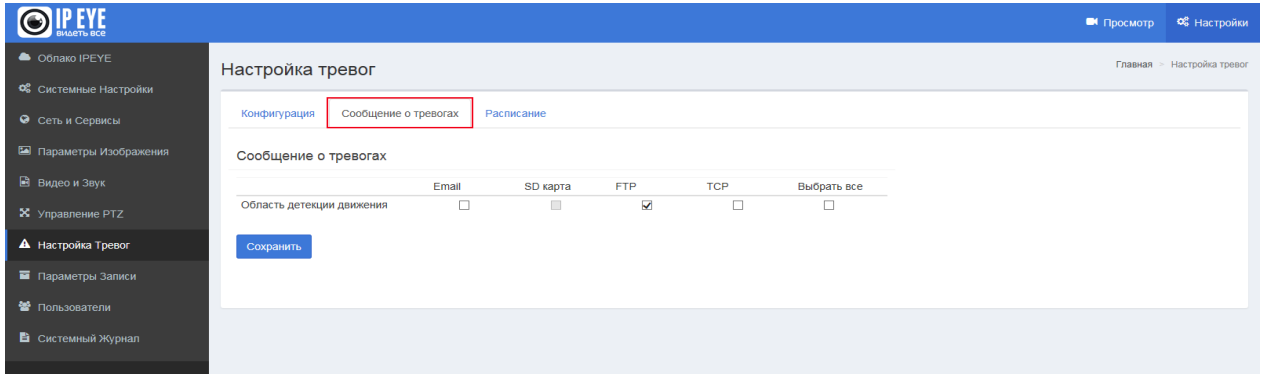

#### Рис. №3.7-3

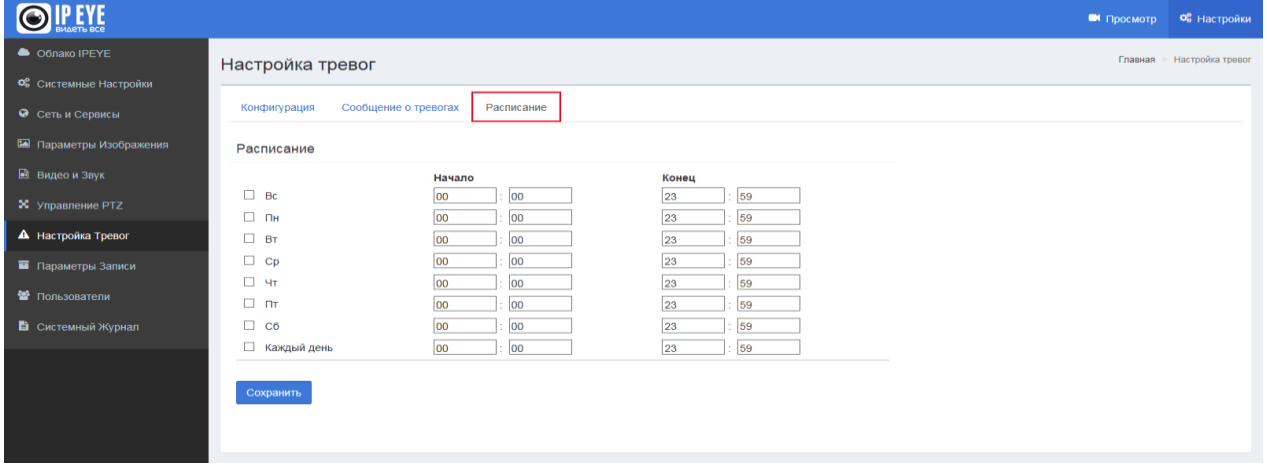

#### <span id="page-27-0"></span>**3.8 Параметры записи**

Раздел «Параметры записи» состоит из следующих разделов:

- Настройки Здесь можно подключить flash-карту и определить действия с ней.
- <span id="page-27-1"></span> Воспроизведение – здесь существует возможность просмотреть, либо скачать файл, записанный на flash-карту.

#### **3.8.1. Настройки**

Подраздел «Настройки» позволяет осуществить ряд действий:

1 - «Действия при заполненной SD-карте» - предполагает, что будет делать камера при заполненной SD карте – останавливать запись, либо перезаписывать поверх существующих записей;

2 – «Ручной контроль записи» - этот пункт нужен для ручного начала, либо остановки записи на SD карту;

3 – «Автозапись при недоступности сети» - данная опция позволяет включить запись на SD-карту, в случае, если будет отключено локальное соединение;

4 – «Запись типа потока» - выбор типа потока, запись которого ведется на SDкарту. Для ряда камер доступна только запись дополнительного потока

5 – «Состояние» - состояние подключение SD-карты;

6 – «Защита от записи» - указывает на наличие защиты от записи на SD-карте;

7 – «Занято/всего» - отражает количество занятого на SD-карте места.

Внимание! После установки SD-карты, в случае отсутствия отображения статуса подключения, камеру рекомендуется перезагрузить. Затем необходимо нажать на кнопку «Монтировать».

Рис.3.8.1-1

Рис.3.8.2-1

Внешний вид вкладки представлен на рисунке 3.8.1-1

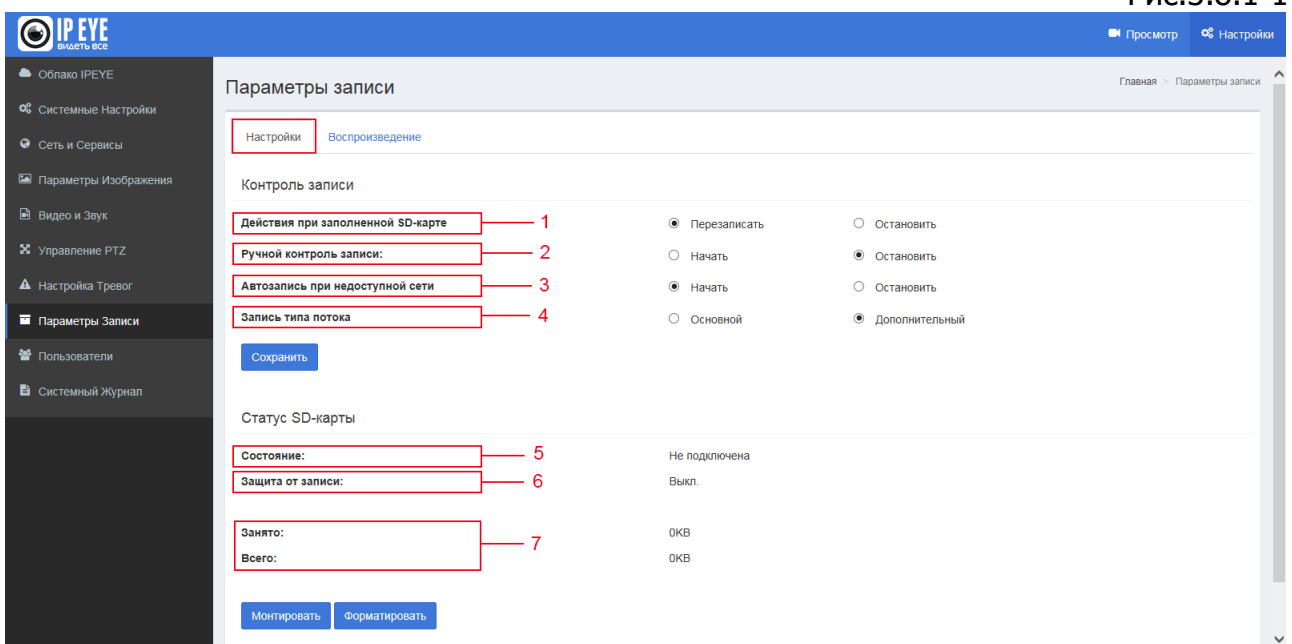

#### <span id="page-28-0"></span>**3.8.2. Воспроизведение**

Подраздел «Воспроизведение» позволяет вывести список файлов, хранящихся на SD-карте. После выбора диапазона времени, необходимо нажать кнопку поиска и в окне (2) появится список имеющихся на SD-карте список файлов.

Стрелочка (3) позволяет раскрывать окно видео на всю зону отражения воспроизведения.

После выбора файла в списке (2), необходимо нажать на кнопку загрузки и скачать файл на компьютер.

Внешний вид вкладки представлен на рисунке 3.8.2-1

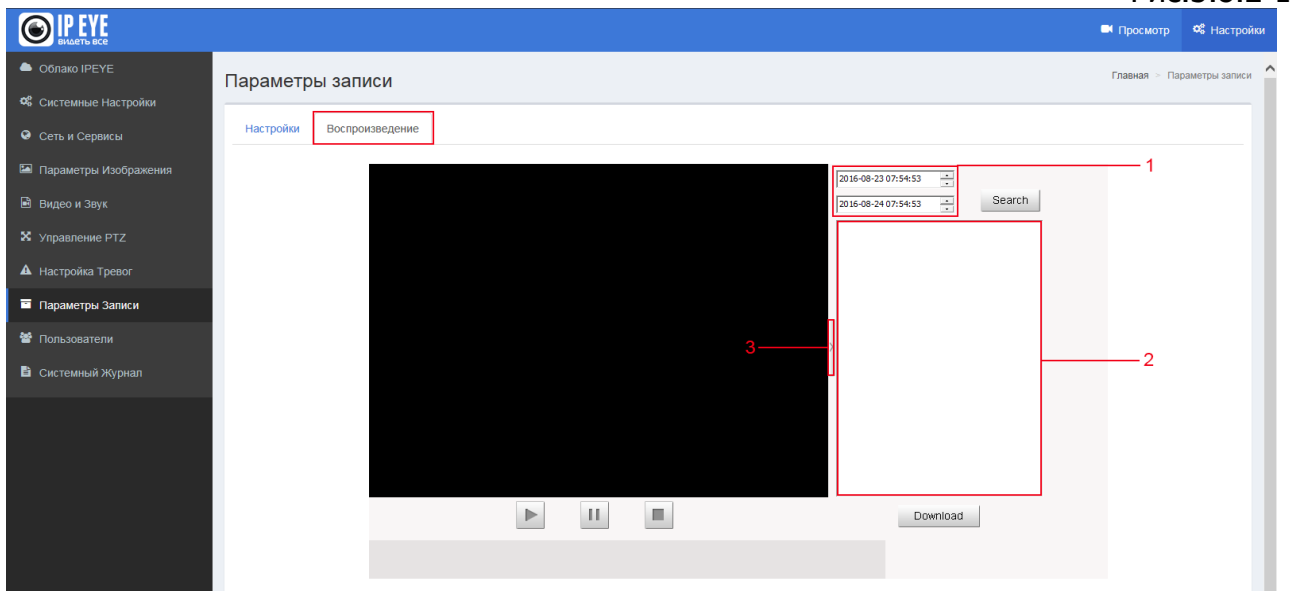

#### Внимание!

Для проигрывания видео в окне воспроизведения, следует запускать браузер от имени администратора. Для этого на иконке браузера необходимо нажать правой кнопкой мыши и выбрать пункт «Запуск от имени администратора» (см. 3.8.2-2)

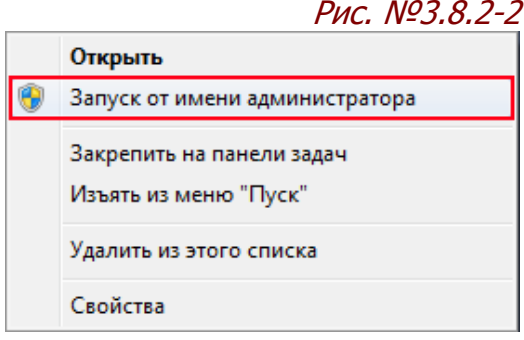

#### <span id="page-29-0"></span>**3.9. Пользователи**

Раздел «Пользователи» предназначен для добавления и редактирования пользователей. Внешний вид вкладки представлен на рис. 3.9-1

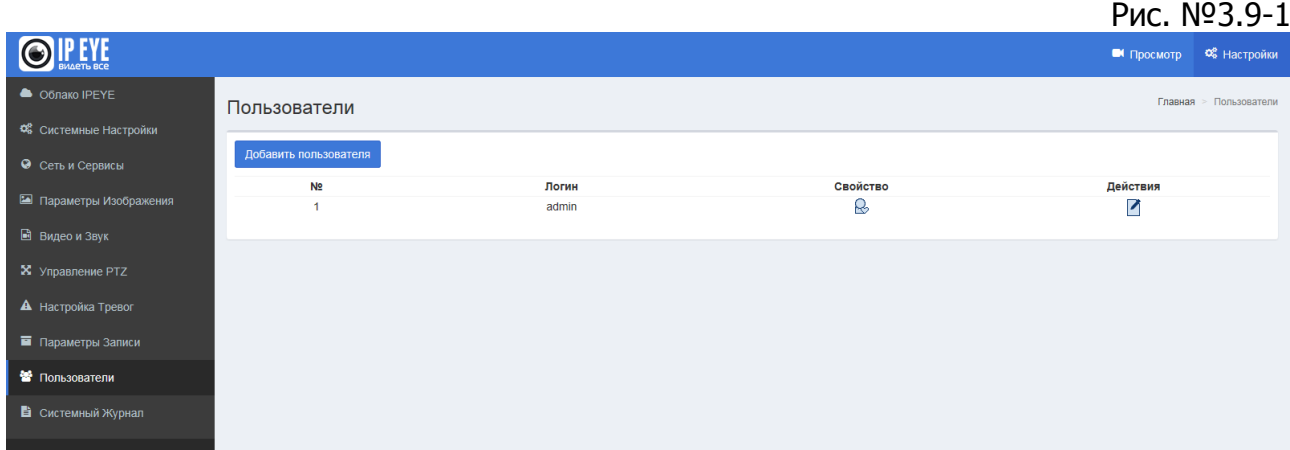

# <span id="page-30-0"></span>**3.10. Системный журнал**

Раздел «Системный журнал» предназначен для вывода списка событий с камеры. Внешний вид вкладки представлен на рис. 3.10-1

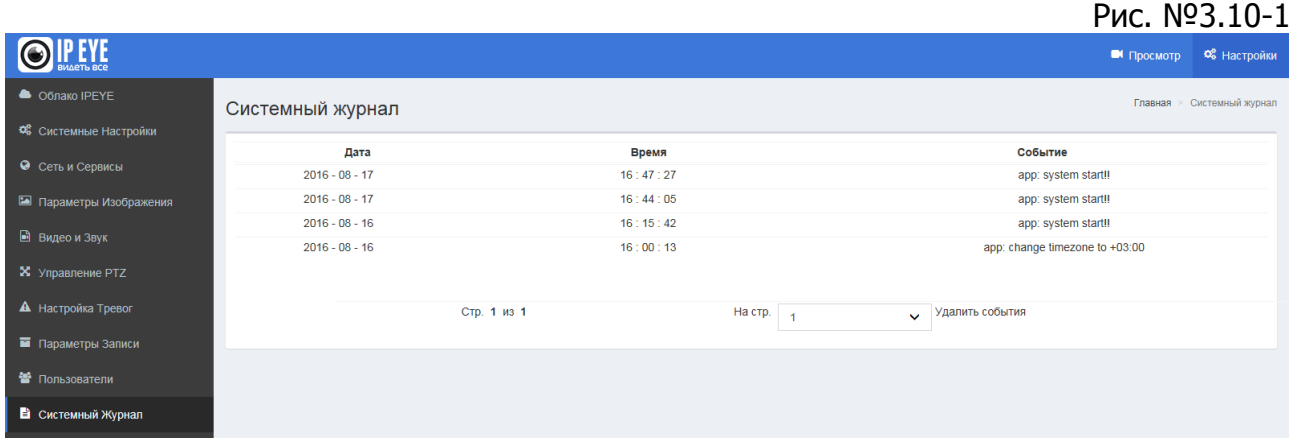